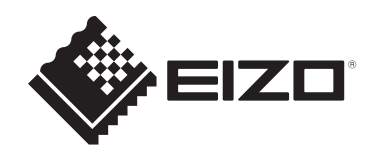

# **用户手册**

# ColorEdge® **CS2400S**

**色彩管理液晶显示器**

**重要事项**

**请仔细阅读本《用户手册》和《预防措施》(单独卷),熟悉安全和 高效使用。**

- 有关显示器安装和连接,请参阅设定指南。
- 访问我们的网页了解包括《用户手册》在内的最新产品信息: [www.eizoglobal.com](https://www.eizoglobal.com)

<span id="page-1-0"></span>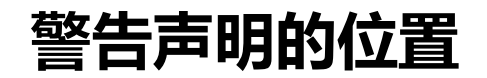

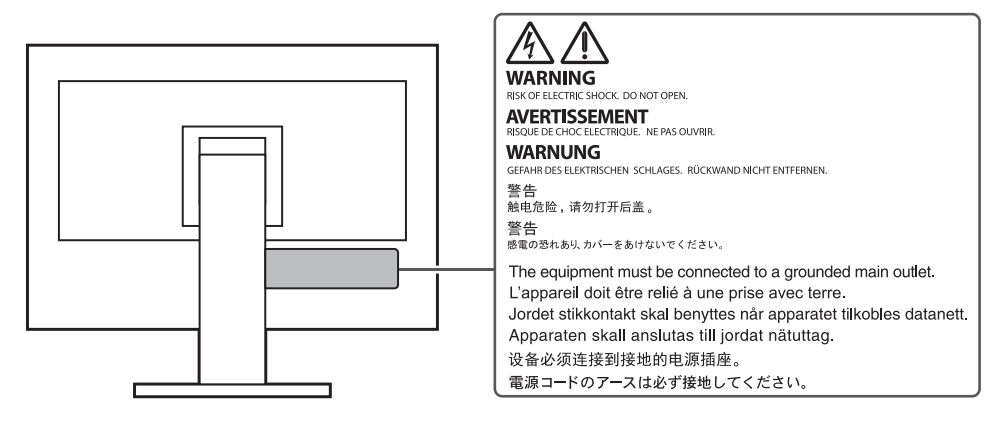

为配合在销售目标区域使用,本产品已经过专门调整。 如在此区域之外的地方进行操作,那么产品的性能可能会不同于规格中所述的性能。

未经EIZO Corporation事先书面许可,不得以任何形式或以任何方式(电子、机械 或其它方式)复制本手册的任何部分、或者将其存放到检索系统中或进行发送。 EIZO Corporation没有义务为任何已提交的材料或信息保密,除非已经依照EIZO Corporation收到的所述信息进行了事先商议。尽管本公司已经尽最大努力确保本手 册提供最新信息,但是请注意,EIZO产品规格仍会进行变更,恕不另行通知。

# <span id="page-2-0"></span>**关于本产品**

### <span id="page-2-1"></span>**关于本产品的使用**

- 除了像创建文档和浏览多媒体内容等常规用途外,此产品还适用于创建图像和图 表以及处理数字照片等强调精确色彩再现的应用。
- 为配合在销售目标区域使用,本产品已经过专门调整。如果产品使用地并非销售 目标区域,则本产品的工作性能可能与规格说明不符。
- 本产品担保仅在此《手册》中所描述的用途范围之内有效。
- 本《手册》中所述规格仅适用于以下配件:
	- 本产品随附的电源线
	- 我们指定的信号线
- 本产品只能与我们制造或指定的选配产品配合使用。

### <span id="page-2-2"></span>**关于液晶面板**

- 显示器的显示画面稳定前约需30分钟(通过我方的测量条件得出)。显示器的电 源开启之后请等待至少30分钟,然后调节显示器。
- 为了防止因长期使用而导致屏幕质量降低,以及保持稳定的使用状态,应将显示 器设定为较低亮度。
- 当显示器长期显示一个图像的情况下再次改变显示画面会出现残影。使用屏幕保 护程序或省电模式避免长时间显示同样的图像。根据显示的图像而定,即使过去 一段较短时间,仍可能出现残影。若要消除这种现象,可更换图像或切断电源几 个小时。
- 如果显示器长时间持续显示,可能会出现斑点或烙印。为了使显示器的寿命最大 化,我们建议定期关闭显示器。
- 液晶面板采用高精技术制造而成。尽管液晶面板上可能会出现像素缺失或像素发 亮,但这并非故障。有效像素百分比:99.9994%或更高。
- 液晶面板的背光灯有一定的使用寿命。根据使用模式(例如长期不间断使用) 背光灯的使用寿命可能会很快耗尽,因此需要您进行更换。当显示屏变暗或开始 闪烁时,请与您当地的EIZO代表联系。
- 切勿用力按压液晶面板或外框边缘,否则可能会导致显示故障,如摩尔纹等问 题。如果液晶面板表面持续受压,液晶可能会性能下降或液晶面板可能会损坏。 (若液晶面板上残留压痕,使显示器处于黑屏或白屏状态。此症状可能消失。)
- 切勿用尖锐物体刮擦或按压液晶面板,否则可能会使液晶面板受损。切勿尝试用 纸巾擦拭显示屏,否则可能会留下划痕。

### <span id="page-3-0"></span>**关于安装**

- 如果您将本产品放置于涂漆桌面上,可能会有油漆因底座的橡胶材质而粘在其底 部。 使用前检查桌面。
- 如果将较冷的产品带入室内,或者室内温度快速升高,则产品内部和外部表面可 能会产生结露。此种情况下,请勿开启产品。等待直到结露消失,否则可能会损 坏产品。

### <span id="page-3-1"></span>**清洁**

- 建议定期清洁,以保持产品外观清洁同时延长使用寿命。
- 请将小块软布用水蘸湿(或使用ScreenCleaner)轻轻擦拭,去除产品上的污 垢。

### **注意**

- 请勿使液体直接接触产品。万一出现这种情况,请立即擦掉液体。
- 请勿让液体进入缝隙或产品内部。
- 使用化学制剂进行清洁或消毒时, 酒精、消毒剂等化学制剂可能导致产品光泽度变化、 失去光泽、褪色及显示的图像质量降低。请勿经常使用化学制剂。
- 切勿使用任何可能会损伤产品的稀释剂、苯、蜡或研磨型清洁剂。
- 有关清洁和消毒的更多信息,请参照我们的网页。 查看方法: 访问[www.eizoglobal.com,](https://www.eizoglobal.com) 然后在网页搜索框中键入"disinfect"进行搜 索

### <span id="page-3-2"></span>**舒适地使用显示器**

- 屏幕极暗或极亮可能会影响您的视力。请根据环境调节显示器的亮度。
- 长时间盯着显示器会使眼睛疲劳。每隔一小时应休息十分钟。

# 目录

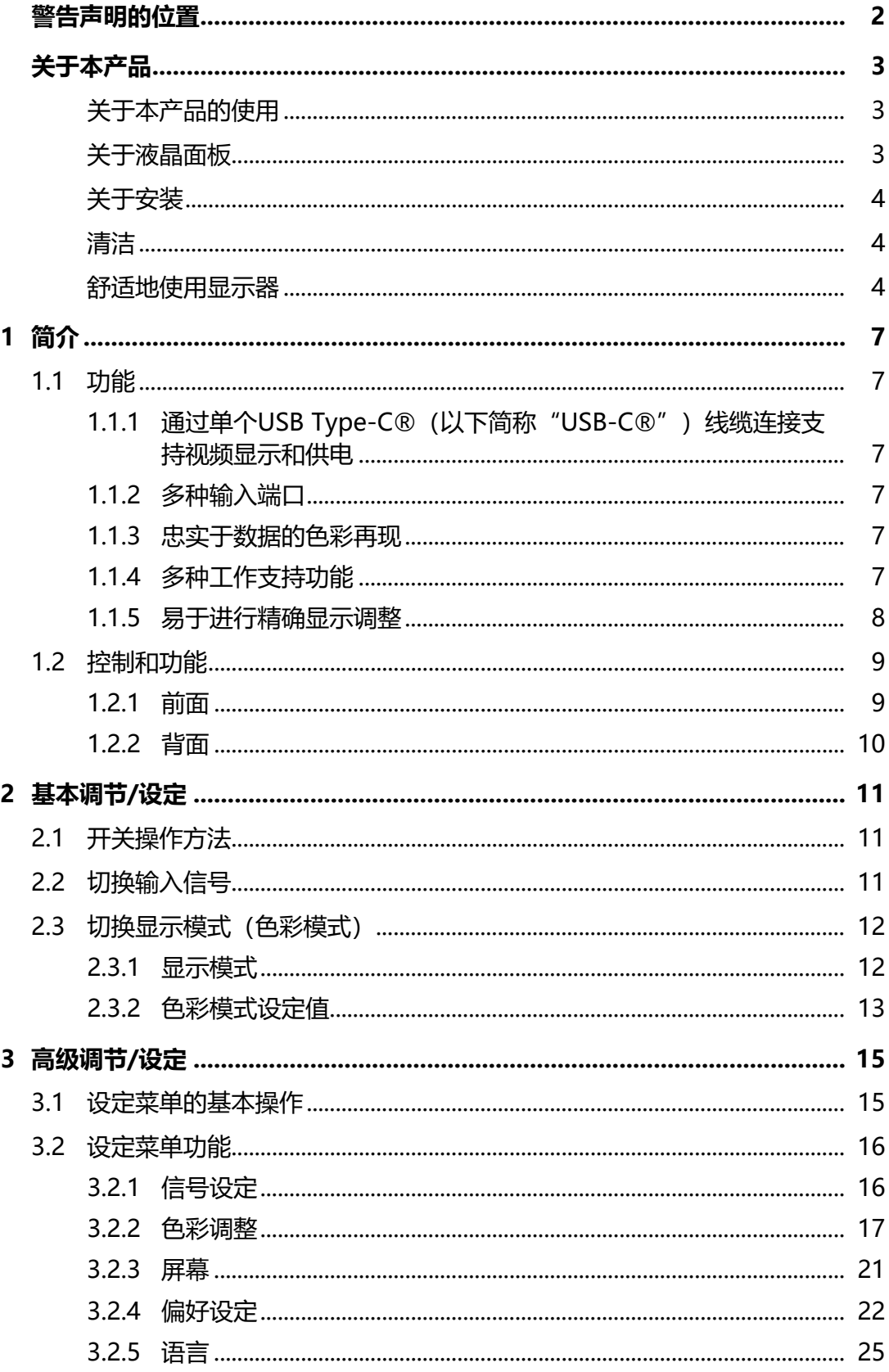

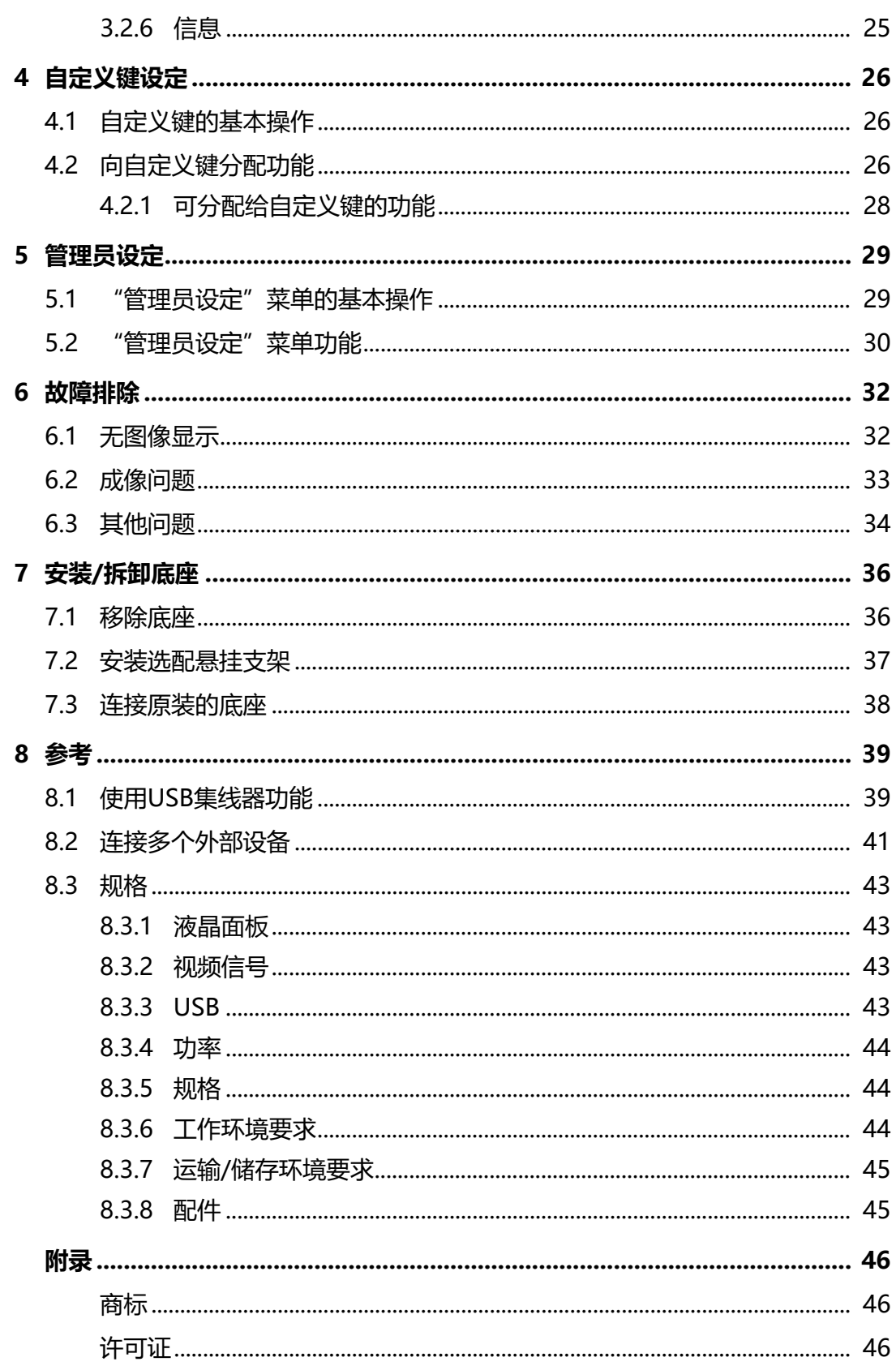

## <span id="page-6-0"></span>**1 简介**

<span id="page-6-1"></span>本章介绍显示器的功能和每个控制键的名称。

### **1.1 功能**

### <span id="page-6-2"></span>**1.1.1 通过单个USB Type-C®(以下简称"USB-C®")线缆连接支持视频显示和 供电**

• 配备USB-C接口

支持视频信号传输(DisplayPort™交替模式)以及供电(USB供电)。 使用外部显示器时,其最多可以为连接的笔记本电脑提供70 W的电源。

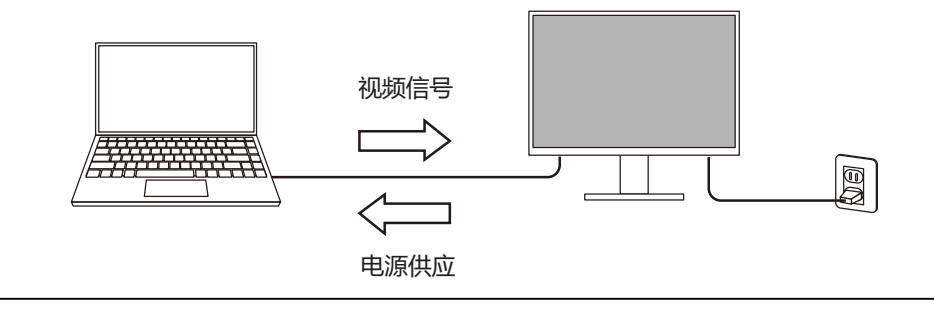

### **注**

- 为了显示视频信号, 连接的设备必须支持视频信号传输 (DisplayPort交替模式) 。
- 如要使用充电功能,连接的设备必须支持使用USB供电为设备充电。
- 仅在使用以下USB线缆时, 最多可以提供70 W的电源。
	- CC200SS-5A(已包含)
	- CC100(选配的配件)
- 即使显示器处于省电模式,也能为连接的设备充电。

### **1.1.2 多种输入端口**

<span id="page-6-3"></span>• 配备3个输入端口 配备三个视频输入端口(HDMI、DisplayPort、USB-C),可连接各种外部设 备。

### **1.1.3 忠实于数据的色彩再现**

<span id="page-6-4"></span>• 具有99% Adobe®RGB覆盖率的宽色域显示 正确显示用Adobe RGB拍摄和显影的图像数据的颜色。

### **1.1.4 多种工作支持功能**

<span id="page-6-5"></span>• 用户定义自定义键功能 可通过将常用功能分配给显示器前部按钮来提高工作效率。 请参阅[4 自定义键设定 \[](#page-25-0)[}](#page-25-0) [26\]](#page-25-0)

- 配备USB集线器功能 通过USB连接,可以使用支持USB的外设设备,也可为智能手机充电。
- 显示受HDCP(高宽带数字内容保护)保护的内容

### **1.1.5 易于进行精确显示调整**

- <span id="page-7-0"></span>• 兼容 "Quick Color Match"软件,轻松进行照片打印和色彩匹配 兼容"Quick Color Match"软件,无需复杂设定即可轻松完成显示器屏幕和照 片打印之间的色彩匹配。 可访问我们的网页免费下载最新版本的Quick Color Match。 ([www.eizoglobal.com](https://www.eizoglobal.com))
- 兼容色彩管理软件"ColorNavigator 7" 提供 "ColorNavigator 7", 这是一款专用于调整ColorEdge的软件。 可访问我们的网页免费下载最新版本的ColorNavigator 7(校准所需使用的专用 传感器属于可选配件)。

([www.eizoglobal.com](https://www.eizoglobal.com))

### <span id="page-8-0"></span>**1.2 控制和功能**

### <span id="page-8-1"></span>**1.2.1 前面**

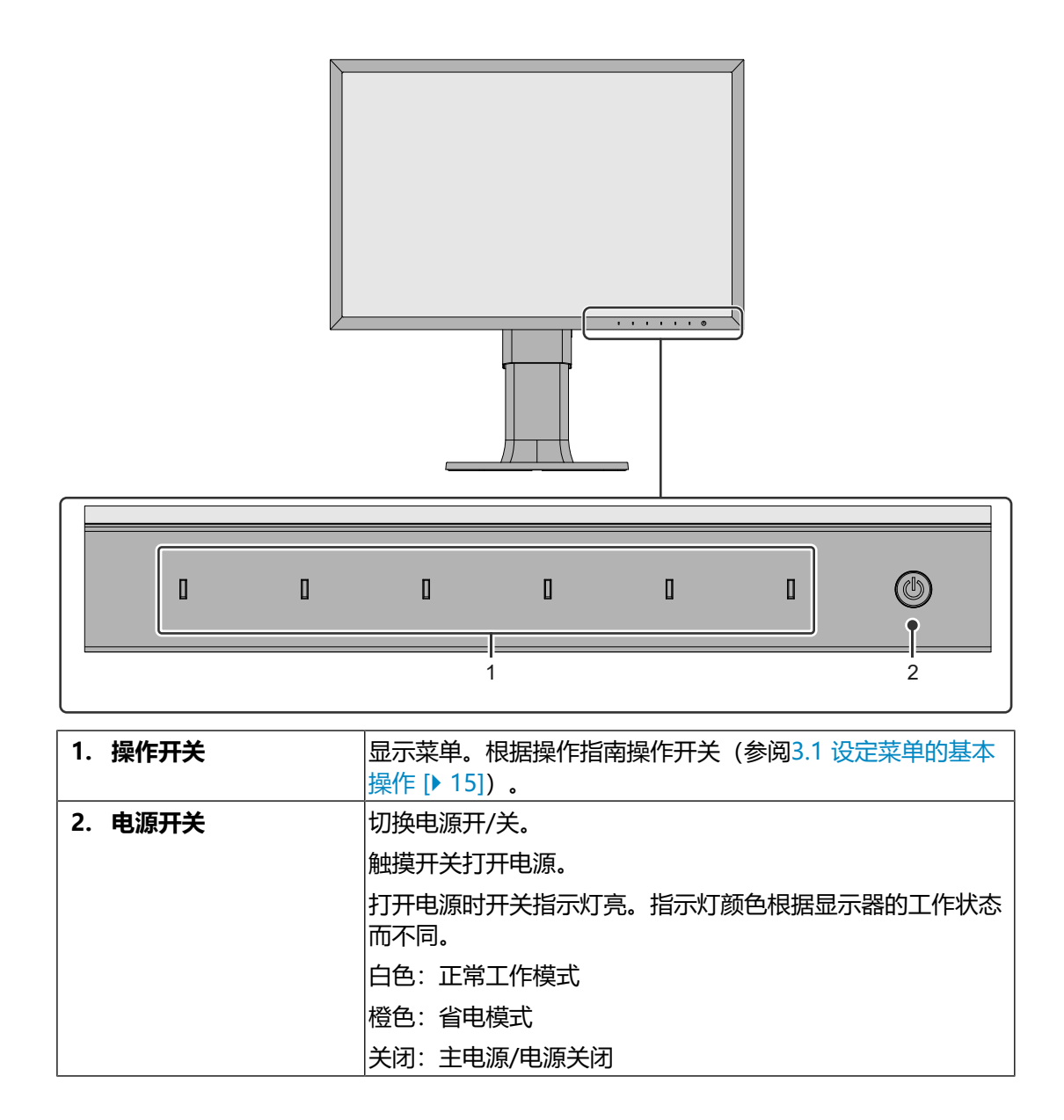

### **1.2.2 背面**

<span id="page-9-0"></span>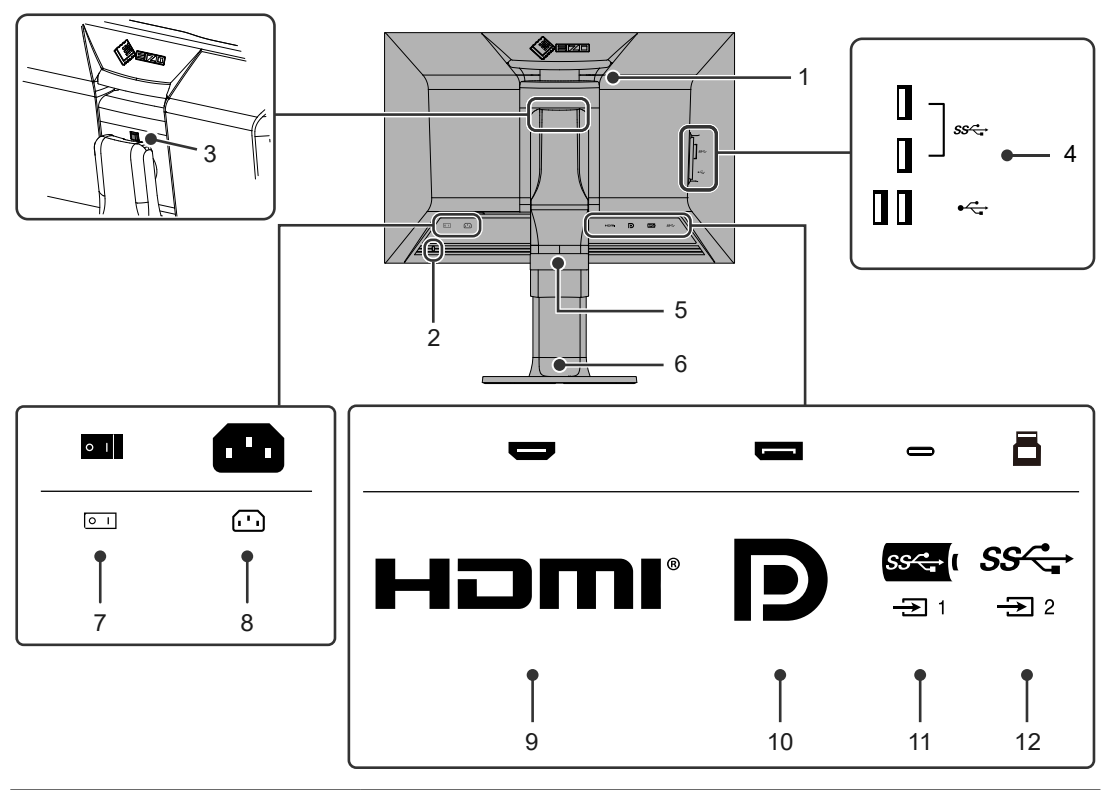

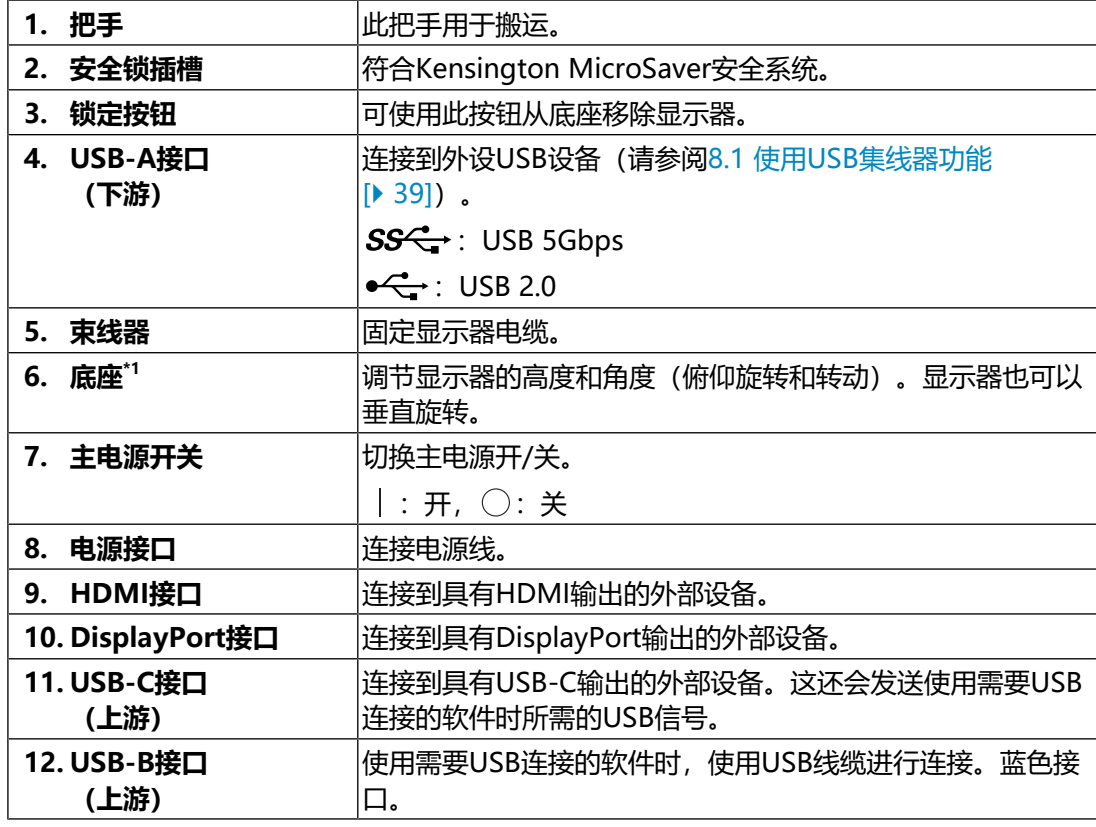

\*1 卸下底座部分,安装选配悬挂支架(或选配底座)。

# <span id="page-10-0"></span>**2 基本调节/设定**

本章介绍通过触按显示器前部按钮可以设定的基本功能。 有关使用"设定菜单"进行高级调节和设定的程序,请参阅[3 高级调节/设定](#page-14-0) [\[](#page-14-0)[}](#page-14-0) [15\]。](#page-14-0)

### **2.1 开关操作方法**

<span id="page-10-1"></span>1. 触按任何开关(除 少以外)。 屏幕上出现操作指南。

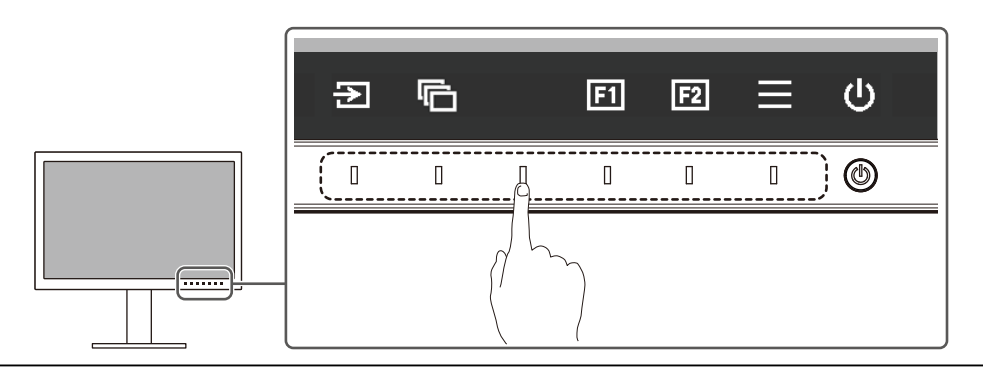

**注**

- 请勿直接触摸屏幕上显示的操作指南。操作指南下方有多个可以触摸的开关来进行调节/ 设定。
- 2. 触摸调节/设定开关。 出现调节/设定菜单。 (也可能显示子菜单。在这种情况下,使用 N 选择调节/设定的项目, 选择  $\vee$ .)
- 3. 用开关进行调节/设定, 选择 , 接受更改。
- 4. 选择 × , 退出菜单。

### **2.2 切换输入信号**

<span id="page-10-2"></span>显示器有多个信号输入时,可以切换屏幕上显示的信号。

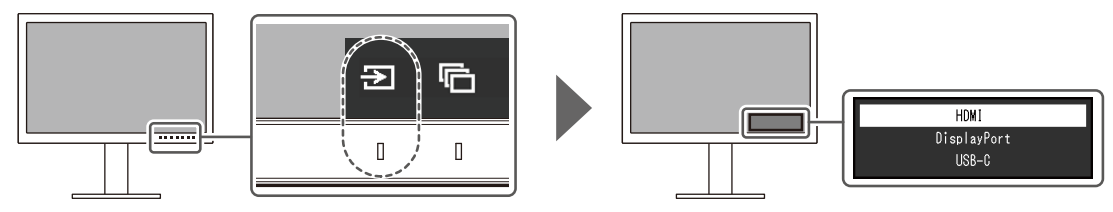

2 | 基本调节/设定

### **2.3 切换显示模式(色彩模式)**

<span id="page-11-0"></span>该功能允许根据显示器的用途轻松选择显示模式。

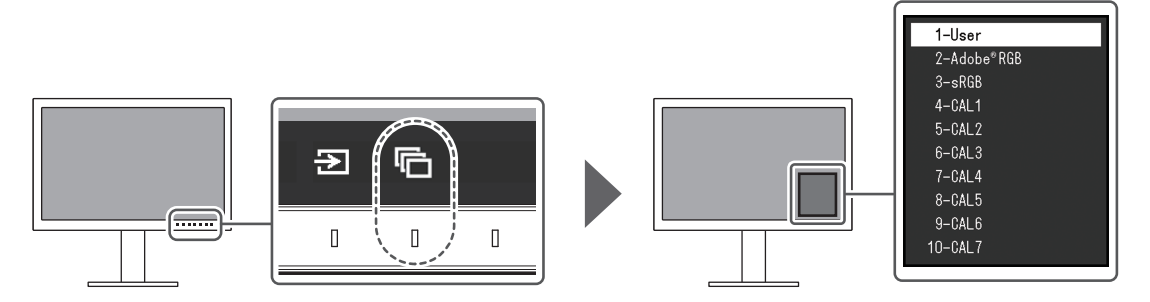

### **2.3.1 显示模式**

### <span id="page-11-1"></span>**Standard Mode**

使用显示器的设定菜单调节色彩。

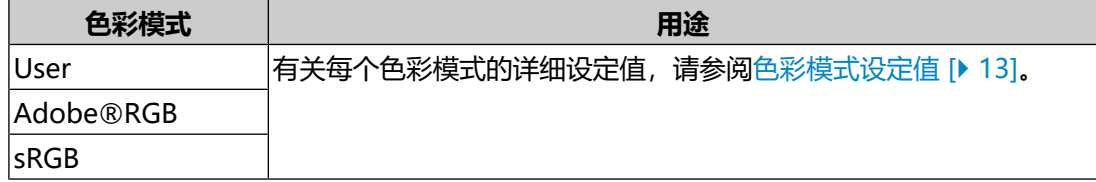

### **Advanced Mode**

使用显示器的色彩管理软件"ColorNavigator 7"调节显示器的显示。

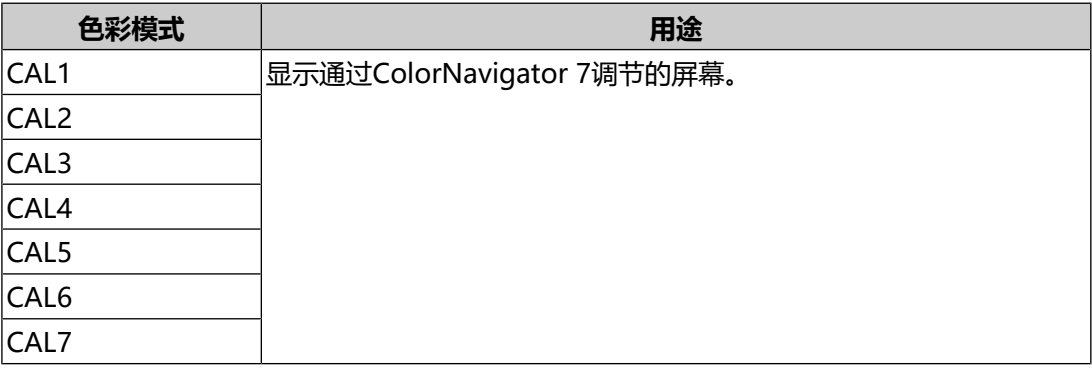

### **2.3.2 色彩模式设定值**

<span id="page-12-0"></span>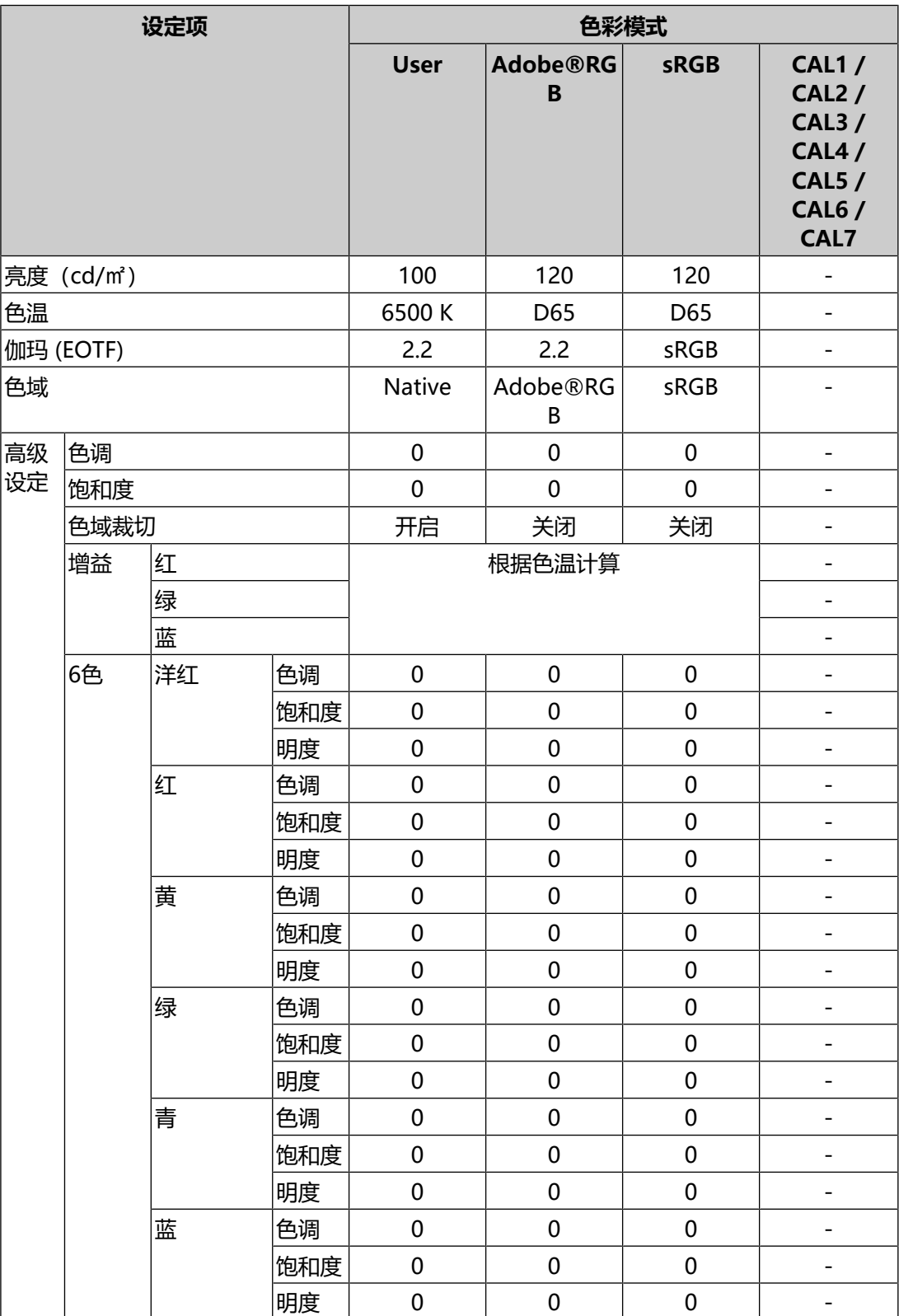

### **注**

- 使用ColorNavigator 7设定"CAL1 / CAL2 / CAL3 / CAL4 / CAL5 / CAL6 / CAL7"。
- 可为每个输入信号设定色彩模式。
- 有关每个设定项的相关详情, 请参阅[色彩调整 \[](#page-16-0)▶ [17\]。](#page-16-0)
- 您可以禁用特定的模式选项。有关更多信息, 请参阅[模式略过 \[](#page-22-0)▶ [23\]。](#page-22-0)

# <span id="page-14-0"></span>**3 高级调节/设定**

本章说明使用设定菜单对显示器进行高级调节和设定的程序。有关使用显示器前部按 钮时的基本设定功能, 请参阅[2 基本调节/设定 \[](#page-10-0)▶ [11\]。](#page-10-0)

### **3.1 设定菜单的基本操作**

- <span id="page-14-1"></span>1. 触按任何开关(除 少以外)。 出现操作指南。
- 2. 选择目。 出现设定菜单。

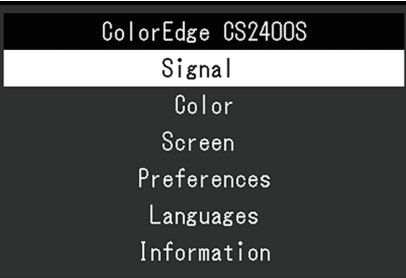

3. 用 < | > 选择菜单进行调节/设定, 选择 < . 显示子菜单。

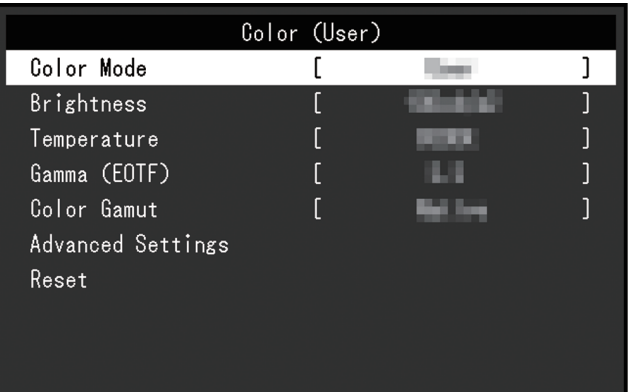

4. 用 N 区选择菜单进行调节/设定, 选择 Z 。 出现调节/设定菜单。

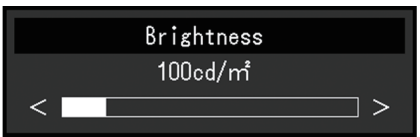

5. 用 N V 或 < > 讲行调节/设定, 选择 V 以接受更改。 显示子菜单。

在调节/设定中选择 × , 将取消调节/设定, 并恢复进行更改之前的状态。

6. 选择 × 多次将终止设定菜单。

### <span id="page-15-0"></span>**3.2 设定菜单功能**

### **3.2.1 信号设定**

<span id="page-15-1"></span>信号设定用于针对输入信号配置高级设定,例如色彩格式和输入范围。

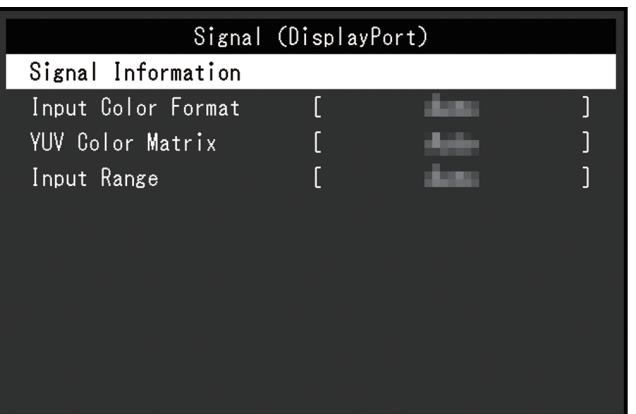

### <span id="page-15-2"></span>**信号信息**

您可以检查输入信号的信息。

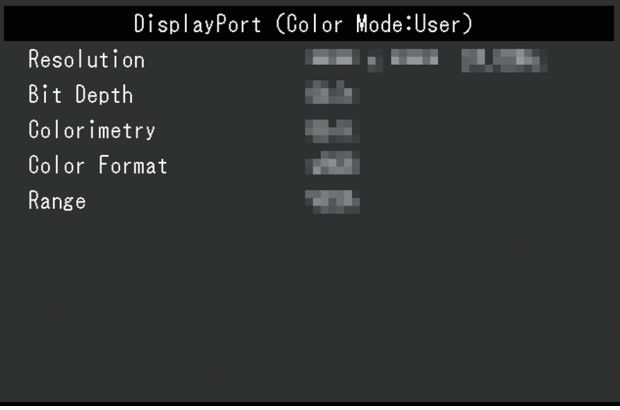

### <span id="page-15-3"></span>**输入色彩格式**

设置: "自动" / "YUV 4:2:2<sup>\*1</sup>" / "YUV 4:4:4<sup>\*1</sup>" / "YUV<sup>\*2</sup>" / "RGB"

\*1 仅在HDMI输入期间才会启用

\*2 仅适用于DisplayPort或USB-C输入

输入信号的色彩空间可以指定。

如果色彩显示不正确,可尝试更改该设定。通常情况下,选择"自动"。

### **YUV色彩矩阵**

设置: "自动" / "BT.601" / "BT.709" / "BT.2020" 选择输入信号的YUV格式。如果出现色阶崩溃或其他因输入信号问题而导致的屏幕显 示不正常的情况,请使用该设定。

### **输入范围**

设置:"自动" / "全部" / "有限 (109% 白色)" / "有限"

根据外部设备的不同,将可能限制输出至显示器的视频信号的黑白电平。如果显示器 上显示的信号受到限制,则黑色会淡一些,白色会暗一些,对比度将会降低。可以切 换显示器上显示的视频范围,使这些信号成为显示器的实际对比度。

- "自动" 显示器可自动确认输入信号的范围并适当显示图像。
	- 如果输入信号是全范围, 则显示器显示为"全部"。
	- 如果输入信号是有限范围, 则显示器显示为"有限"。
- "全部"
	- 输入信号的亮度范围显示为0~255(10位:0~1023)。
- "有限 (109% 白色)"

如果"伽玛 (EOTF)"在"1.6"至"2.7"之间, 则输入信号的亮度范围显示为 16~254(10位:64~1019)。否则,其显示为16~235(10位:64~ 940)。

- "有限" 输入信号的亮度范围显示为16~235(10位:64~940)。
- **3.2.2 色彩调整**

<span id="page-16-1"></span><span id="page-16-0"></span>设定的详细信息将因所选的色彩模式而异。

### **3.2.2.1 当色彩模式为Standard Mode(User / Adobe®RGB / sRGB)时**

每种色彩模式设定均可依据个人偏好进行调节。

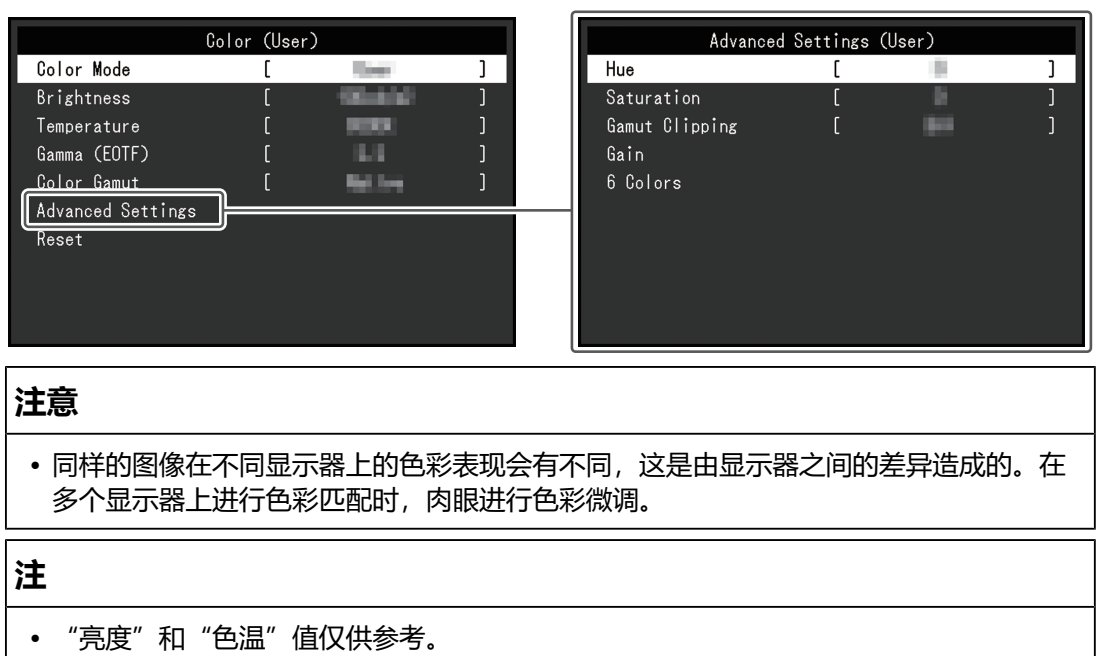

#### **色彩模式**

设置: "User" / "Adobe®RGB" / "sRGB" / "CAL1" / "CAL2" / "CAL3" / "CAL4" / "CAL5" / "CAL6" / "CAL7"

根据显示器的用途选择所需模式。

**注**

- 有关如何切换各个模式的更多信息,请参阅[2.3 切换显示模式\(色彩模式\) \[](#page-11-0)▶ [12\]。](#page-11-0)
- 有关"CAL1 / CAL2 / CAL3 / CAL4 / CAL5 / CAL6 / CAL7"的信息,清参[阅当色彩模](#page-20-1) 式为Advanced Mode (CAL1 / CAL2 / CAL3 / CAL4 / CAL5 / CAL6 / CAL7) 时 [\[](#page-20-1)[}](#page-20-1) [21\]。](#page-20-1)

### <span id="page-17-0"></span>**亮度**

设置:"40 cd/㎡" – "450 cd/㎡"

改变背光(液晶背板上的光源)亮度可以调节屏幕亮度。

### **注**

• 如果选择的值无法设定,该值将以洋红色显示。此种情况下,请更改该值。

#### **色温**

设置: "Native" / "4000 K" ~ "10000 K" / "D50" / "D65" / "用户" 调节色温。

色温用于表示"白色"的色度。色温值以开氏温标"K"表示。

屏幕色彩在低色温时偏红,在高色温时偏蓝,就像火焰的温度一样。

以100 K为单位指定色温, 或选择一个标准名称。

### **注**

- 选择"Native"可显示液晶面板的原始色彩。
- "增益"允许您执行更高级的调节。当增益变更后,色温将变为"用户"。
- 为每个色温设定值设定一个增益预设值。

#### **伽玛 (EOTF)**

设置: "1.6" ~ "2.7" / "sRGB"

调节伽玛值。

显示器亮度将因输入信号而异,但变化率与输入信号并不构成简单的比例关系。为在 输入信号与显示器亮度之间保持平衡而执行控制的过程即称为伽玛修正。 设定伽玛或选择一个标准名称。

### <span id="page-18-0"></span>**色域**

设置:"Native" / "Adobe®RGB" / "sRGB" 选择显示器的色彩再现区域(色域)。

"色域"是指可以表示的色彩范围。已定义多个标准。

### **注**

• 选择"Native"可显示液晶面板的原始色域。

• 在已定义色域中显示显示器的可显示范围之外的颜色的方法可以进行设定。有关更多信 息, 请参阅[高级设定 - 色域裁切 \[](#page-19-0)▶ [20\]。](#page-19-0)

#### **高级设定 - 色调**

设置: "-100" ~ "100"

色相可以调节。

### **注**

• 使用该功能可能导致显示器无法显示某些色阶。

#### **高级设定 - 饱和度**

设置: "-100" ~ "100"

### 饱和度可以调节。

**注**

- 使用该功能可能导致显示器无法显示某些色阶。
- 最小值(-100)可将屏幕变成单色。

#### <span id="page-19-0"></span>**高级设定 - 色域裁切**

设置:"开启" / "关闭"

在指定色域中根据[色域 \[](#page-18-0)[}](#page-18-0) [19\]](#page-18-0)显示显示器的可显示范围之外的颜色的方法可以进行设 定。

• "开启"

显示器上可显示的颜色范围将根据标准进行精确的显示。超出可显示范围之外的 颜色将变得饱和。

• "关闭"

显示色彩时,色阶优先于色准。标准中定义的色域顶点移动到显示器可显示的范 围。这样显示器可显示的最近的色彩便可显示。

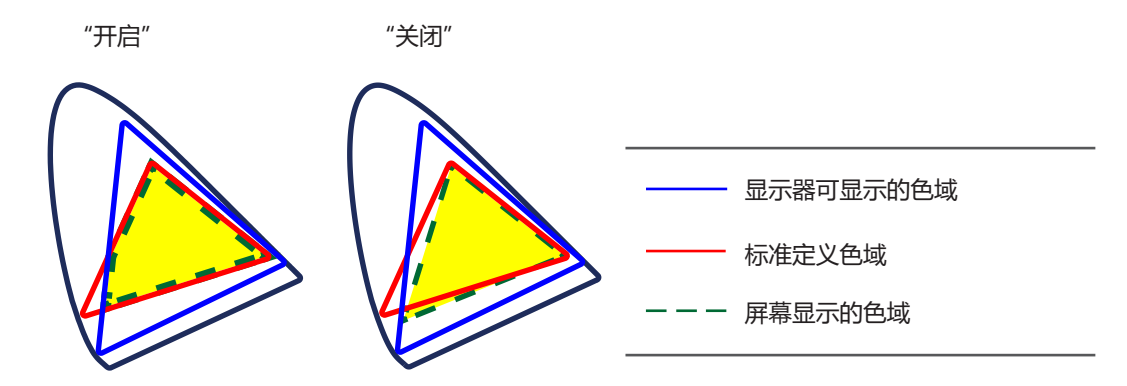

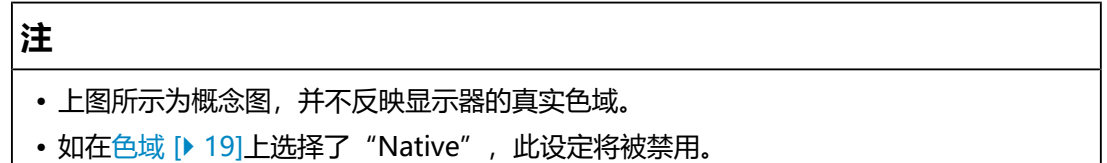

#### **高级设定 - 增益**

设置: "0" ~ "2000"

构成色彩的红、绿、蓝的亮度称为增益。可通过调整增益更改"白色"的色度。

### **注**

- 使用该功能可能导致显示器无法显示某些色阶。
- 增益值随着色温而变化。
- 当增益变更后,色温将变为"用户"。

#### **高级设定 - 6色**

设置: "-100" ~ "100"

洋红、红、黄、绿、青和蓝均可调节色相、饱和度和明度(亮度)。

### **复原**

<span id="page-20-1"></span>将当前选择的色彩模式的任一色彩调节复原到默认设定。

### **3.2.2.2 当色彩模式为Advanced Mode(CAL1 / CAL2 / CAL3 / CAL4 / CAL5 / CAL6 / CAL7)时**

使用色彩管理软件"ColorNavigator 7"显示色彩调整状态。

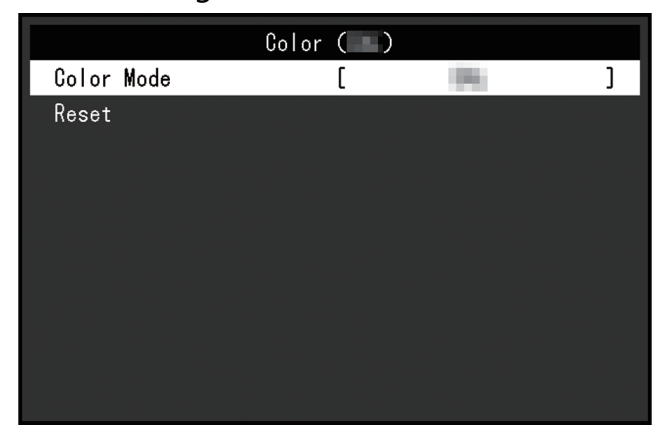

### **色彩模式**

设置: "User" / "Adobe®RGB" / "sRGB" / "CAL1" / "CAL2" / "CAL3" / "CAL4" / "CAL5" / "CAL6" / "CAL7"

根据显示器的用途选择所需模式。

### **注**

• 有关如何切换各个模式的更多信息, 请参阅2.3 切换显示模式 (色彩模式) [▶ [12\]。](#page-11-0)

• 有关 "User / Adobe®RGB / sRGB"的信息,请参[阅当色彩模式为Standard Mode](#page-16-1) [\(User / Adobe®RGB / sRGB\)时 \[](#page-16-1)▶ [17\]](#page-16-1)。

### **复位**

复原任何校准目标,将当前选定的色彩模式恢复为默认设定。

### **3.2.3 屏幕**

<span id="page-20-0"></span>对输入信号进行详细设定(屏幕尺寸、色彩格式等)。

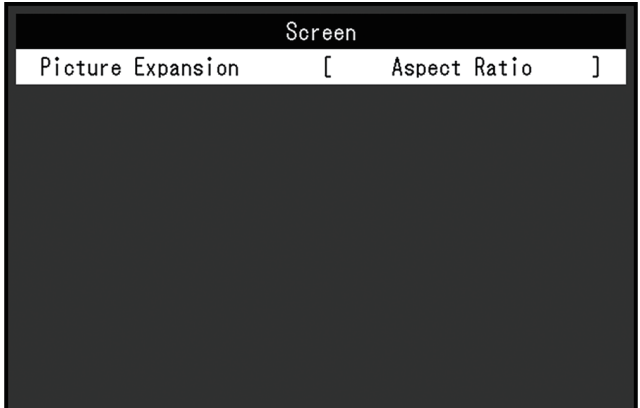

### <span id="page-21-1"></span>**画面扩大**

设置: "自动\*1" / "全屏" / "长宽比固定" / "点对点"

\*1 只能在HDMI输入期间启用

显示器显示的屏幕尺寸可以更改。

- "自动" 显示器会根据输入信号发来的分辨率信息和长宽比信息自动变更屏幕尺寸。
- "全屏" 图像拉伸到整个屏幕。但是,由于没有保持纵横比,有时图像可能会扭曲。
- "长宽比固定" 在不更改纵横比的情况下,图像放大至整个屏幕。由于保持纵横比,可能会出现 空白的水平或垂直边框。
- "点对点" 显示以设定分辨率或通过输入信号指定尺寸的图像。

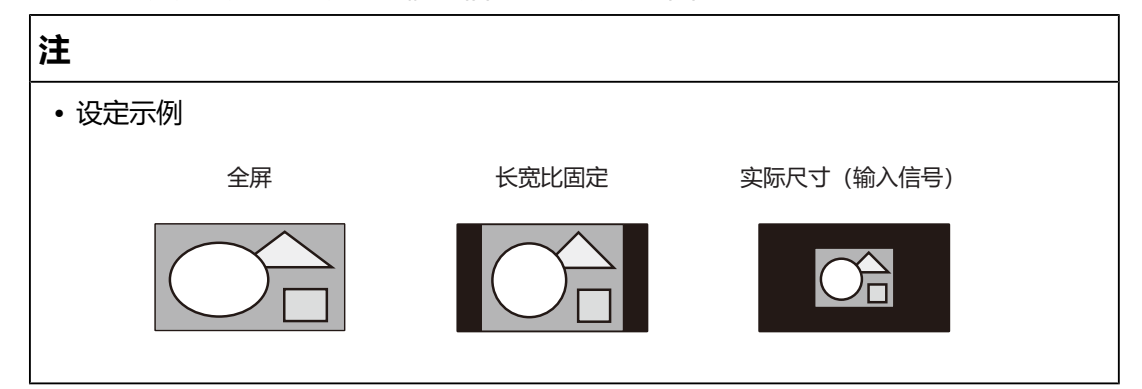

### **3.2.4 偏好设定**

<span id="page-21-0"></span>可以根据使用环境或用户个人喜好,进行显示器设定。

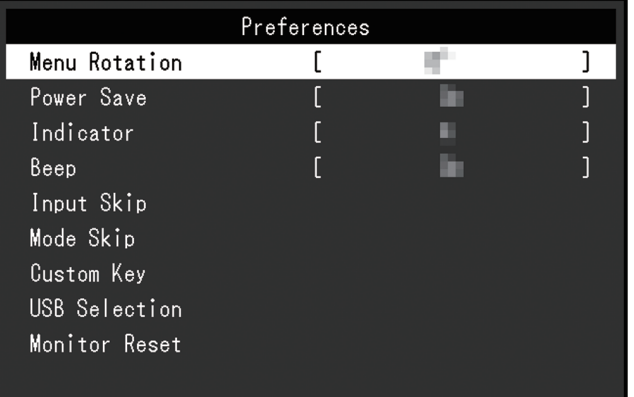

#### **菜单旋转**

设置:"0°"/"90°"

当以垂直位置使用显示器时,也可以更改设定菜单的方向。

### **注**

- 请检查电缆是否正确连接。
- 需要配置外部设备的设定才能垂直使用显示器。有关详情请参照我们的网页 ([www.eizoglobal.com\)](https://www.eizoglobal.com)。

### **节能**

设置: "开启" / "关闭"

该功能允许您根据已连接外部设备的状态将显示器设定为省电模式。

当约有 15 秒的时间无法检测到信号输入时, 显示器将变为省电模式。当显示器转换 为省电模式时,屏幕上将不再显示图像。

- 退出省电模式
	- 显示器接收到输入。

### **注**

- 当转换至省电模式时,将提前5秒显示一条指示该转换的消息。
- 不使用显示器时, 可以关闭主电源或拔掉电源插头, 以完全切断电源。
- 即使显示器转换至省电模式时,连接至下游USB端口的设备仍然可以工作。此外,为连 接到USB-C接口的设备供电。因此,即便是在省电模式下,显示器的功耗也会依据连接 的设备而有所变化。

#### **指示灯**

设置: "关闭" / "1" ~ "7"

可以设定屏幕显示时电源键和控制按键的亮度。(默认设定:4)

### **提示音**

设置: "开启" / "关闭"

可以设定使用开关时播放的声音。

### **跳过输入**

设置:"略过" / "-"

该功能允许在切换输入信号时跳过不会用到的输入信号。

### **注**

• 并非所有输入信号都可以设定为"略过"。

#### <span id="page-22-0"></span>**模式略过**

设置: "略过" / "-"

该功能允许在选择模式时跳过不会用到的模式。请在显示模式有限或想避免随意更改 显示状态时使用该功能。

### **注**

• 并非所有模式都可以设定为"略过"。

#### **自定义键 - [F1]**

设置: "关闭" / "亮度" / "前一种颜色模式" / "信息"

您可以设定分配给[F1]键的功能。

**注**

•默认情况下,该键设定为"信息"功能。

• 有关自定义键的信息, 请参阅[4 自定义键设定 \[](#page-25-0)▶ [26\]](#page-25-0)。

### **自定义键 - [F2]**

设置: "关闭" / "亮度" / "前一种颜色模式" / "信息" 您可以设定分配给[F2]键的功能。

**注**

•默认情况下,该键设定为"前一种颜色模式"功能。

• 有关自定义键的信息, 请参阅[4 自定义键设定 \[](#page-25-0)▶ [26\]](#page-25-0)。

### <span id="page-23-0"></span>**USB选择 - HDMI / DisplayPort / USB-C**

设置: "USB-1 (USB-C)" / "USB-2"

如果两个外部设备连接到单台显示器,则可以连接输入信号和上游USB端口。这意味 着当切换输入信号时,USB端口将自动切换。即使在使用两个外部设备校准单台显示 器时,也不需要重新连接USB线缆。此外,鼠标或键盘等USB设备可以连接到显示器 并与两个外部设备一起使用。

默认设定因输入信号而异。

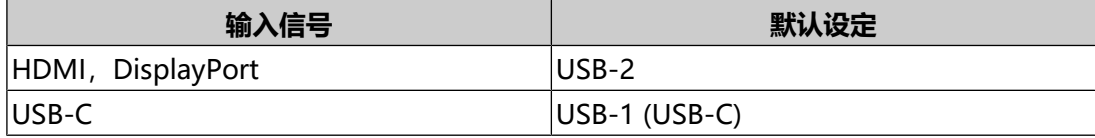

#### **注**

•更改设定之前,请从显示器中取下所有已连接的USB存储设备。否则,数据可能会丢失 或损坏。

• 下游USB端口从显示的外部设备开始运行。

#### **全部重设**

将除"管理员设定"菜单中的设定以外的所有设定恢复为默认值。

### **3.2.5 语言**

<span id="page-24-0"></span>设置: "英语" / "德语" / "法语" / "西班牙语" / "意大利语" / "瑞典语" / "日 语"/ "简体中文" / "繁体中文"

可以选择菜单与消息的显示语言。

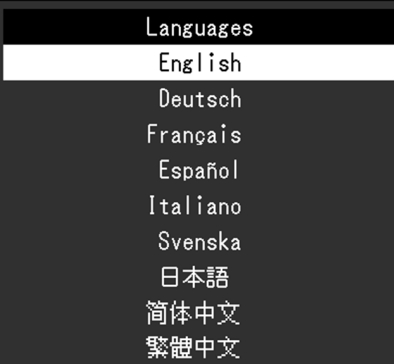

### **3.2.6 信息**

<span id="page-24-1"></span>您可以查看显示器信息(型号名称、序列号(S/N)、固件版本、使用时间)和输入 信号信息。

例如:

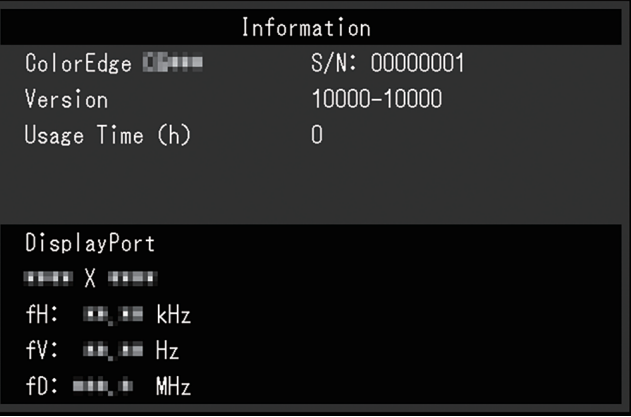

# <span id="page-25-0"></span>**4 自定义键设定**

您可以将功能分配给自定义键,以方便地启动指定功能。 本章介绍如何操作自定义键以及如何为自定义键分配功能。

### **4.1 自定义键的基本操作**

<span id="page-25-1"></span>1. 触按任何开关(除 少以外)。 出现操作指南。

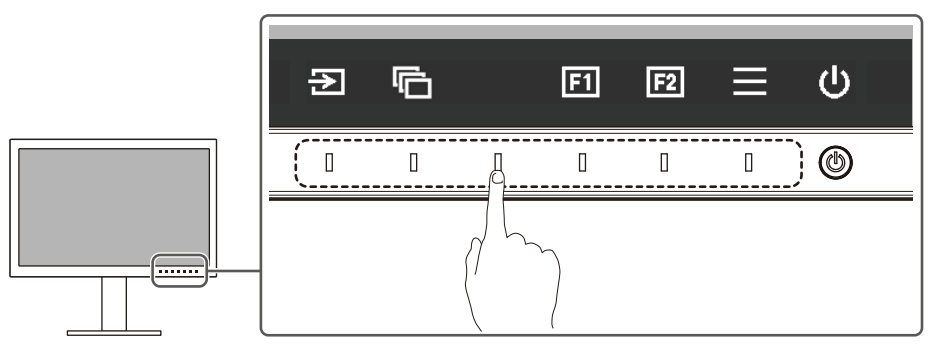

2. 选择回或回。

分配给 或 的功能即会执行。

**注**

• 如果您触摸的自定义键上未分配任何功能, 将出现用于向该自定义键分配功能的菜单。

### **4.2 向自定义键分配功能**

- <span id="page-25-2"></span>1. 触按任何开关(除 少以外)。 出现操作指南。
- 2. 选择目。 出现设定菜单。

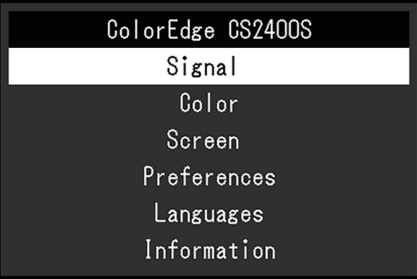

3. 使用 N V 选择"偏好设定", 然后选择 V 。 出现偏好设定菜单。

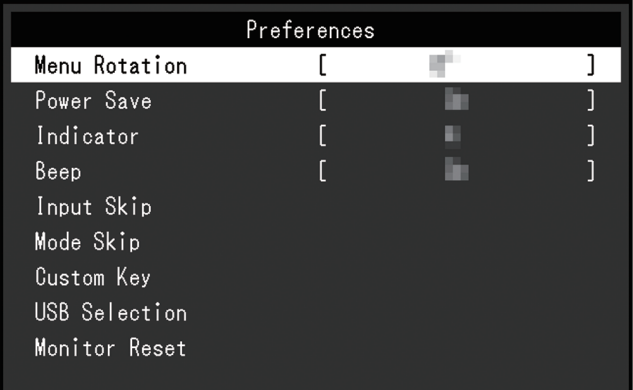

4. 使用 N 区选择"自定义键", 然后选择 V. 出现自定义键菜单。

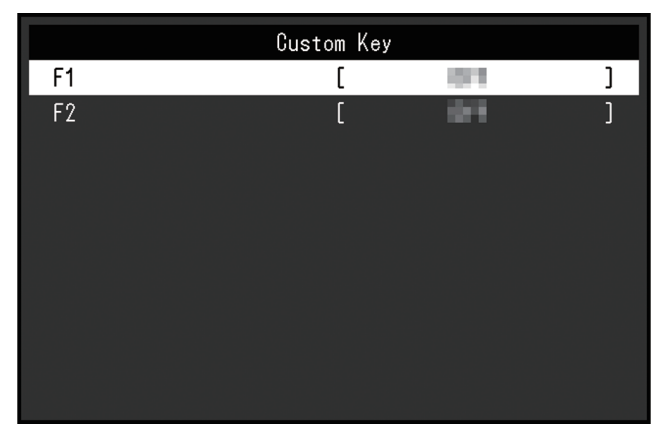

5. 使用 ^ | v 选择您想分配功能的自定义键, 然后选择 v 。 出现用于分配功能的菜单。

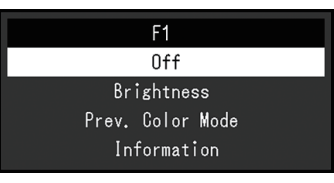

- 6. 使用 | 对选择您想分配的功能, 然后选择 ?。 该功能随即分配给自定义键。
- 7. 按 × 若干次。 退出设定菜单。

### **4.2.1 可分配给自定义键的功能**

<span id="page-27-0"></span>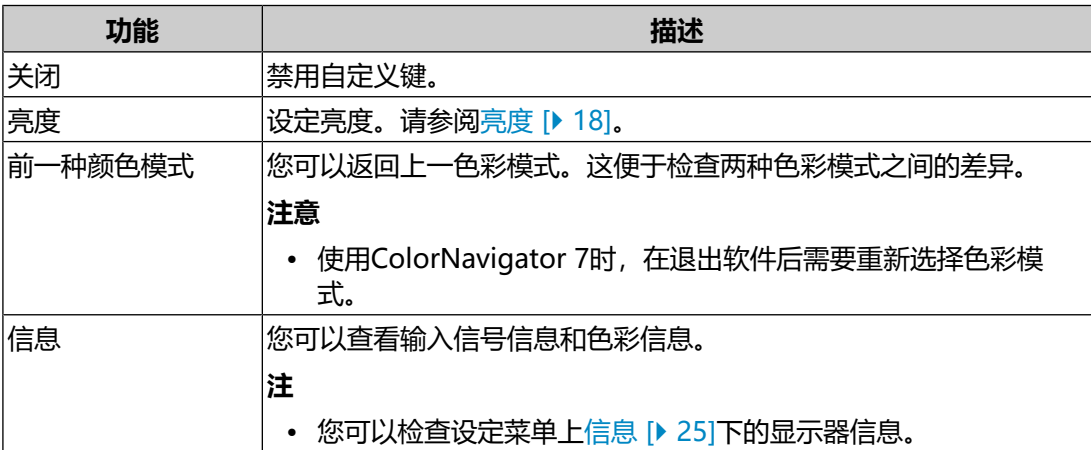

# <span id="page-28-0"></span>**5 管理员设定**

### **5.1 "管理员设定"菜单的基本操作**

- <span id="page-28-1"></span>1. 触摸 少关闭显示器。
- 2. 触摸最左侧开关时,触摸 2秒以上,开启显示器。

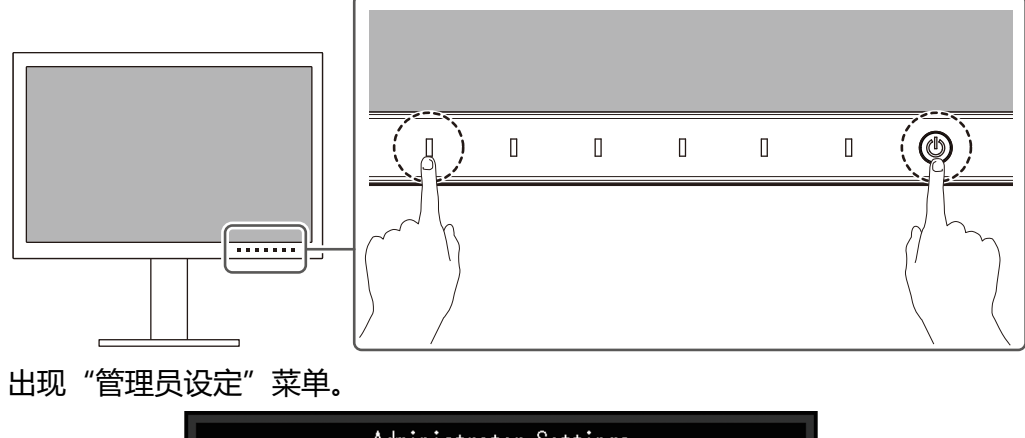

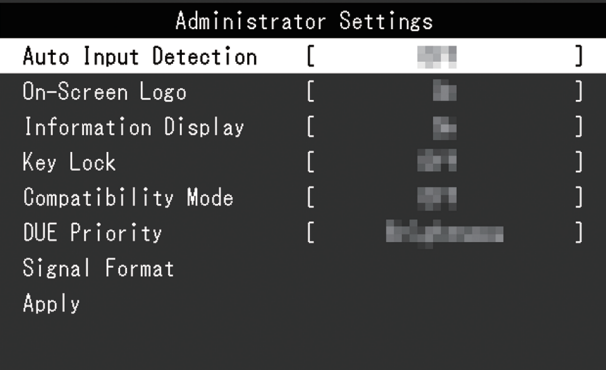

3. 用 | 对选择设定项目,选择 | 2. 出现调节/设定菜单。

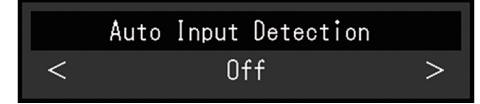

- 4. 用 < > 设定并选择 < .
- 出现"管理员设定"菜单。
- 5. 选择"应用"然后 2. 应用设定,"管理员设定"菜单退出。

### <span id="page-29-0"></span>**5.2 "管理员设定"菜单功能**

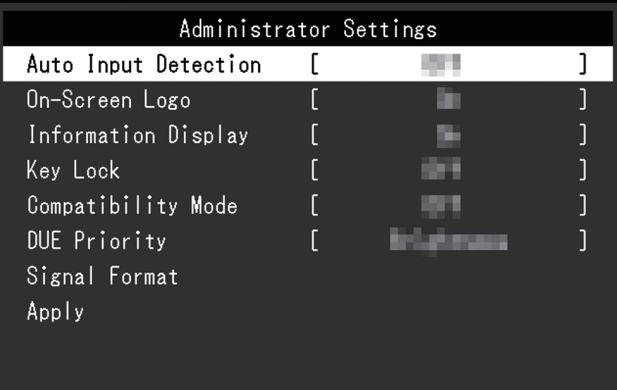

### <span id="page-29-1"></span>**输入自动监测**

设置: "开启" / "关闭"

此功能自动识别出输入电脑信号所通过的接口,且屏幕上会相应地显示图像。

• "开启"

显示器连接到多台外部设备时,如果特定的外部设备进入省电模式或者显示器无 输入信号,接口会自动切换到另一个接口,然后信号会输入到此接口。

• "关闭"

手动选择输入信号时设为此值。使用显示器正面的操作开关(回)选择显示输入 信号。有关详细信息,请参阅[2.2 切换输入信号 \[](#page-10-2)[}](#page-10-2) [11\]。](#page-10-2)

### **注**

- 本产品会自动识别输入电脑信号所通过的接口, 在显示器背面的主电源开关刚接通后, 无论此功能是否设定为开启或关闭,屏幕上都会相应地显示图像。
- 此功能设定为"开启"时,只有当所有外部设备均无信号输入时, 显示器才会进入省电 模式。

#### **屏幕标志**

设置: "开启" / "关闭" 在接通显示器电源时,屏幕显示标志。 此功能设定为"关闭"时,不显示标志。

#### **信息显示**

设置: "开启" / "关闭" 如果此功能设定为"开启", 则在切换信号时显示[信号信息 \[](#page-15-2)▶ [16\]](#page-15-2)。 设定为"关闭"时,切换信号时不显示[信号信息 \[](#page-15-2)▶ [16\]](#page-15-2)。

### <span id="page-30-1"></span>**操作锁定**

设置: "关闭" / "菜单" / "所有" 为防止设定更改,可以锁定显示器正面的操作开关。

- "关闭"(默认设定) 启用所有开关。
- "菜单" 锁定目开关。
- "所有" 锁定除电源开关之外的所有开关。

### <span id="page-30-0"></span>**兼容模式**

设置:"开启" / "关闭"

要避免以下现象,将此功能设为"开启":

- 当显示器的电源关闭时,连接到下游USB端口的设备将不工作。或者,没有电源 供应到连接的设备。
- 关闭/打开显示器时, 或者从省电模式恢复时, Windows和图标位置发生移位。
- 即使使用了鼠标或键盘,外部设备也无法从休眠状态恢复。

#### **DUE优先权**

设置:"均匀性" / "亮度"

本产品包含数字均匀均衡器(DUE)功能,以减少屏幕显示差异。可以更改DUE设 定。

- "均匀性" 强调减少显示差异。
- "亮度" 强调高亮度和高对比度。

**注**

• 如果在执行显示器的色彩管理(校准)时更改了此功能的设定,请重新执行校准。

#### **信号格式 – HDMI / DisplayPort**

设置:"RGB" / "RGB/YUV"

可以更改显示器上可显示的信号类型。如果输入信号显示不正确或预期显示未显示, 则尝试更改此设定。

6 | 故障排除

## <span id="page-31-0"></span>**6 故障排除**

### <span id="page-31-1"></span>**6.1 无图像显示**

### **电源指示灯不亮。**

- 检查电源线连接是否正确。
- 接通位于显示器背面的主电源开关。
- 触摸 の。
- 切断位于显示器背面的主电源开关,几分钟后再重新接通。

### **电源指示灯呈白色。**

• 在设定菜单中增加"亮度"和"增益"的各种调节值 (请参阅[色彩调整](#page-16-0) [\[](#page-16-0)[}](#page-16-0) [17\]\)](#page-16-0)。

### **电源指示灯呈橙色。**

- 切换输入信号。
- 在"管理员设定"菜单上, 将"开启"设定为"[兼容模式](#page-30-0)" (请参阅兼容模式 [\[](#page-30-0)[}](#page-30-0) [31\]\)](#page-30-0)。
- 移动鼠标或按下键盘上的任意键。
- 检查外部设备是否已打开。
- 切断位于显示器背面的主电源开关,再重新接通。

#### **屏幕上出现消息"无信号"。**

例如:

DisplayPort No Signal

- 可能会出现如上方所示的消息,因为某些外部设备不会在刚开启电源后立即输出 信号。
- 检查外部设备是否已打开。
- 检查信号线连接是否正确。
- 切换输入信号。
- 切断位于显示器背面的主电源开关,再重新接通。
- 尝试将"管理员设定"菜单中的"输入自动监测"设定为"关闭",然后手动切 换输入信号 (请参阅[输入自动监测 \[](#page-29-1)▶ [30\]](#page-29-1))。

### **屏幕上出现消息"信号错误"。**

例如:

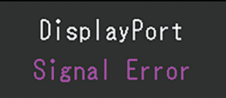

• 检查外部设备配置是否符合显示器的分辨率和垂直扫描频率要求。本产品的兼容 分辨率列表可从我们的网页下载:

([www.eizoglobal.com](https://www.eizoglobal.com))

- 重新启动外部设备。
- 用显卡工具选择合适的设定。有关详情,请参照显卡《用户手册》。

### **屏幕上出现消息"不支持DP"。**

例如:

 $USB-C$ DP Unsupported

- 检查连接电缆是否是我们推荐的信号线。
- 检查所连接设备的USB-C是否支持视频信号输出(DisplayPort交替模式)。有 关详细信息,请联系设备制造商。
- <span id="page-32-0"></span>• 连接DisplayPort线缆或HDMI®线缆。

### **6.2 成像问题**

### **屏幕过亮或过暗。**

• 在设定菜单中调节"亮度" (请参阅[色彩调整 \[](#page-16-0)▶ [17\]](#page-16-0)) 。 (液晶显示器背光的使 用寿命有限。如果屏幕变暗或开始抖动,请联系您当地的EIZO代表。)

### **字符和图像模糊。**

- 检查外部设备配置是否符合显示器的分辨率和垂直扫描频率要求。本产品的兼容 分辨率列表可从我们的网页下载: ([www.eizoglobal.com](https://www.eizoglobal.com))
- 尝试将操作系统中的显示屏放大率设定为"100%"。使用多个显示器时, 尝试 将所有显示器的显示屏放大率设定为"100%"。

### **残影可见**

- 此现象是液晶面板的特征。 我们建议避免长时间显示静态图像。
- 如果长时间显示相同图像,请使用外部设备的屏幕保护程序或节能功能。
- 根据图像的不同,即使只显示很短的时间,也可能会出现残影。若要消除这种现 象,可更换图像或切断电源几个小时。

### **屏幕有绿点、红点、蓝点、白点或暗点。**

• 这是液晶面板的特性决定的,并非故障。

#### **液晶面板有干扰图案或压痕。**

• 让显示器处于白屏或黑屏。此症状可能消失。

#### **屏幕有噪声。**

• 在输入HDCP系统信号时,可能无法立即显示正常图像。

### **关闭/打开显示器时,或者从省电模式恢复时,Windows和图标位置发生移 位。**

• 在"管理员设定"菜单上, 将"开启"设定为"[兼容模式](#page-30-0)" (请参阅兼容模式 [\[](#page-30-0)[}](#page-30-0) [31\]\)](#page-30-0)。

### **屏幕上显示的色彩不正确。**

• 尝试变更设定菜单中的"输入色彩格式" (参阅[输入色彩格式 \[](#page-15-3)▶ [16\]](#page-15-3))。

### **图像无法全屏显示。**

- 尝试变更设定菜单中的"画面扩大" (请参阅[画面扩大 \[](#page-21-1)▶ [22\]](#page-21-1)) 。
- <span id="page-33-0"></span>• 检查外部设备的分辨率设定是否与显示器的分辨率相匹配。

### **6.3 其他问题**

### **不出现设定菜单。**

• 检查操作开关锁定功能是否处于活动状态 (参阅操作锁定 |▶ [31\]](#page-30-1)) 。

### **无法选择设定菜单中的项目。**

- 显示为灰色文字的项目无法更改。
- 在某些色彩模式下无法更改"色彩调整"项目。将色彩模式设定为"User"允许 您更改所有项目(请参阅[色彩调整 \[](#page-16-0)▶ [17\]](#page-16-0))。

### **无音频输出**

• 本产品不包含扬声器。

### **连接到显示器的USB外设设备不工作。**

- 检查PC和显示器上的上游USB端口之间的USB线缆是否正确连接。
- 检查外设设备是否正确连接至显示器上的下游USB端口。
- 尝试使用显示器上的不同下游USB端口。
- 尝试使用PC上的不同USB端口。
- 检查外设设备的设备驱动程序是否是最新的。
- 重新启动外部设备。
- 根据设定菜单中的"USB选择"中的设定或输入信号,显示器的USB集线器可能 无法从通过USB连接的外部设备进行操作。尝试切换"USB选择"设定或输入信 号 (请参阅[USB选择 - HDMI / DisplayPort / USB-C \[](#page-23-0)▶ [24\]](#page-23-0)[和2.2 切换输入信号](#page-10-2) [\[](#page-10-2)[}](#page-10-2) [11\]\)](#page-10-2)。
- 当直接连接到外部设备时,如果外设设备正常工作,请联系您当地的EIZO代表。
- 使用Windows PC时,请检查BIOS(UEFI)设定中的USB设定。(有关详细信 息,请参照PC用户手册。)
- 检查外设设备的操作系统是否是最新的。

### **电源指示灯闪烁呈橙色和白色。**

- 当外部设备连接到DisplayPort接口时,可能会出现此症状。请使用官方推荐使 用的信号线进行连接。关闭显示器,然后重新打开。
- 检查连接到显示器的USB外设设备的连接和条件。
- 切断位于显示器背面的主电源开关,再重新接通。
- 如果使用USB-C线缆连接显示器与笔记本电脑,请将AC适配器连接到笔记本电 脑。

### **即使使用了鼠标或键盘,外部设备也无法从休眠状态恢复。**

• 在"管理员设定"菜单上, 将"开启"设定为"[兼容模式](#page-30-0)" (请参阅兼容模式 [\[](#page-30-0)[}](#page-30-0) [31\]\)](#page-30-0)。

### **显示器不向外部设备供电(USB供电)。**

- 检查外部设备是否具有在70 W电源的条件下运转的规格。
- 对于70W电源,请使用以下USB线缆:
	- CC200SS-5A(已包含)
	- CC100(选配的配件)

# <span id="page-35-0"></span>**7 安装/拆卸底座**

### **7.1 移除底座**

<span id="page-35-1"></span>本产品的底座部分可移除。

### **注意**

- 移除底座后,请勿上下移动底座。如果在未将底座安装到显示器时上下移动底座,可能 会造成损坏或伤害。
- 如果您摔落显示器或底座,则可能因显示器和底座的重量而造成损坏或伤害。
- 1. 将显示器的高度上升到最大高度。

### **注意**

- 如果显示器未上升到最大高度,则显示器的高度可能会在移动底座时意外发生变化。这 可能导致受伤或损坏。
- 2. **将液晶显示器放在铺有软布的稳定平坦表面上,液晶面板表面朝下。**

### 3. 移除底座。

如图所示,按下锁定按钮(1),同时牢牢握住底座的支柱部分,然后往底部基 座方向滑动底座(2)。接下来,朝上拉底座并移除它(3)。

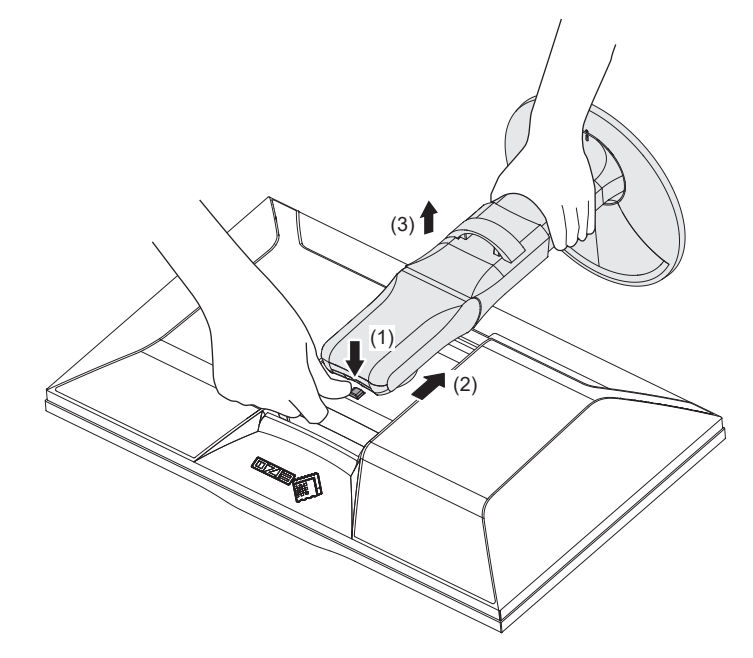

### **7.2 安装选配悬挂支架**

<span id="page-36-0"></span>可以卸下底座部分,安装选配悬挂支架(或选配底座)。请参照我们的网页了解支持 的任选悬挂支架(或选配底座)。

[\(www.eizoglobal.com\)](https://www.eizoglobal.com)

安装悬挂支架或底座时, 安装方向和移动范围(倾角)如下:

• 方向

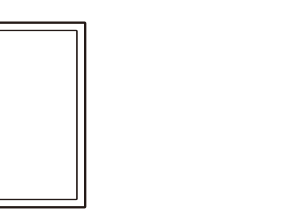

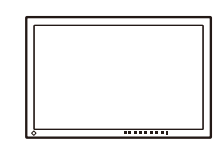

• 移动范围(倾角)

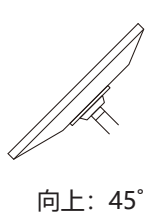

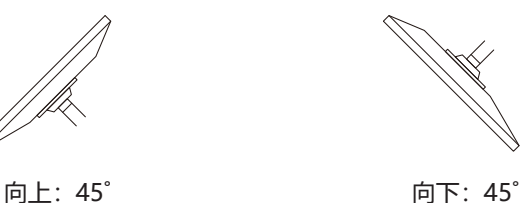

### **注意**

- 在安装悬挂支架或底座时, 遵循相应《用户手册》上的说明。
- 在使用其他制造商提供的悬挂支架或底座时, 请先确认下列事项, 并选择符合VESA标准 的悬挂支架或底座:
	- 螺孔间距:100 mm × 100 mm
	- 悬挂支架或底座VESA安装尺寸:122 mm × 122 mm或以下
	- 板厚度:2.6 mm
	- 其强度需足以支承显示器(底座除外)和电缆等附件的重量
- 在安装悬挂支架或底座之后, 连接电缆。
- 切勿上下移动取下的底座。否则可能会导致受伤或设备损坏。
- 显示器、悬挂支架和底座都很重。坠落可能会导致受伤或设备损坏。
- 定期检查螺丝是否紧固。如果螺丝不足够紧固,则显示器可能会分离。这可能导致受伤 或损坏。
- 1. 将悬挂支架或底座安装到显示器上。 若要安装,请使用满足以下条件的商用型螺丝:
	- 公称直径:M4
	- 长度:介于8.4 mm和12.9 mm之间(如果使用垫圈,请加上垫圈厚度)

### **7.3 连接原装的底座**

- <span id="page-37-0"></span>1. 将液晶显示器放在铺有软布的稳定平坦表面上,液晶面板表面朝下。
- 2. 取下可选悬挂支架(或选配底座)的固定螺丝并将可选悬挂支架(或选配底座) 分离。
- 3. 连接原装的底座。

将底座上的四个弹片插入至背板上的四个孔中(1)并将底座朝显示器的上半部 分滑动(2)。底座正确连接时会发出咔哒的响声。前后左右推动底座,检查底 座是否正确连接。

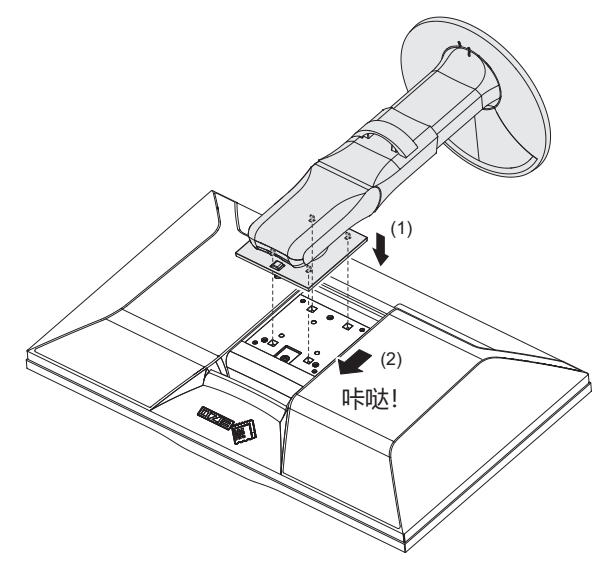

### <span id="page-38-0"></span>**8 参考**

### **8.1 使用USB集线器功能**

<span id="page-38-1"></span>此显示器配有USB集线器。通过USB连接,可以使用支持USB的外设设备,也可为智 能手机充电。

### **使用PC的USB-C接口时**

检查显示的输入信号"[USB选择](#page-23-0)"是否设定为"USB-1 (USB-C)" (请参阅USB选择 [- HDMI / DisplayPort / USB-C \[](#page-23-0)[}](#page-23-0) [24\]](#page-23-0))。

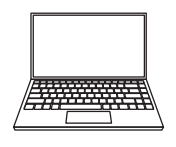

 $\Rightarrow$ 

 $\Box$ 

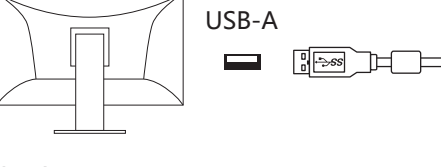

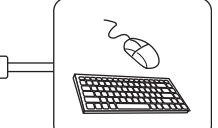

USB-C USB-C

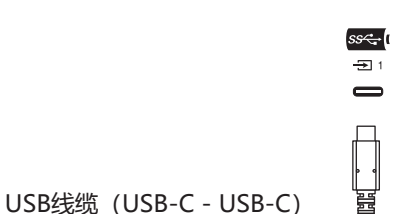

### **使用PC的USB-A接口时**

CC200SS-5A (已包含)

检查显示的输入信号"USB选择"是否设定为"USB-2"([USB选择 - HDMI /](#page-23-0) [DisplayPort / USB-C \[](#page-23-0)▶ [24\]](#page-23-0)).

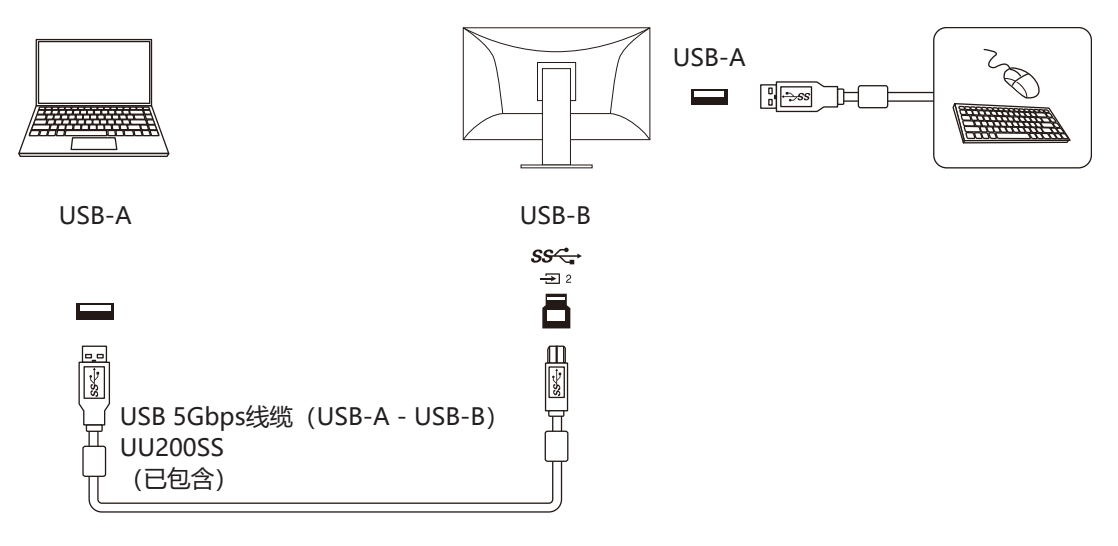

### **注意**

- 根据您使用的外部设备、操作系统和外设设备, 此功能可能无法使用。有关USB兼容性 的信息,请联系每个设备的制造商。
- 即使显示器处于省电模式,连接到下游USB端口的设备也可以运行。因此,即使在省电 模式下,显示器的功耗也会根据所连接的设备而不同。
- 当显示器的主电源开关关闭时,连接至下游USB端口的设备将不会运行。
- 当"[兼容模式 \[](#page-30-0)▶ [31\]"](#page-30-0)设定为"关闭", 并且显示器的电源关闭时, 连接至下游USB端 口的设备将不工作。

### **注**

• 本产品支持USB 5Gbps。当连接到支持USB 5Gbps的外设设备时,可实现高速数据通 信。(仅当用于连接外部设备或外设设备的USB线缆支持USB 5Gbps且该USB线缆连接 到支持USB 5Gbps 的USB接口(蓝色接口)时)。

### **8.2 连接多个外部设备**

<span id="page-40-0"></span>本产品可连接到多台外部设备,让您可以在显示连接之间切换。 **连接示例**

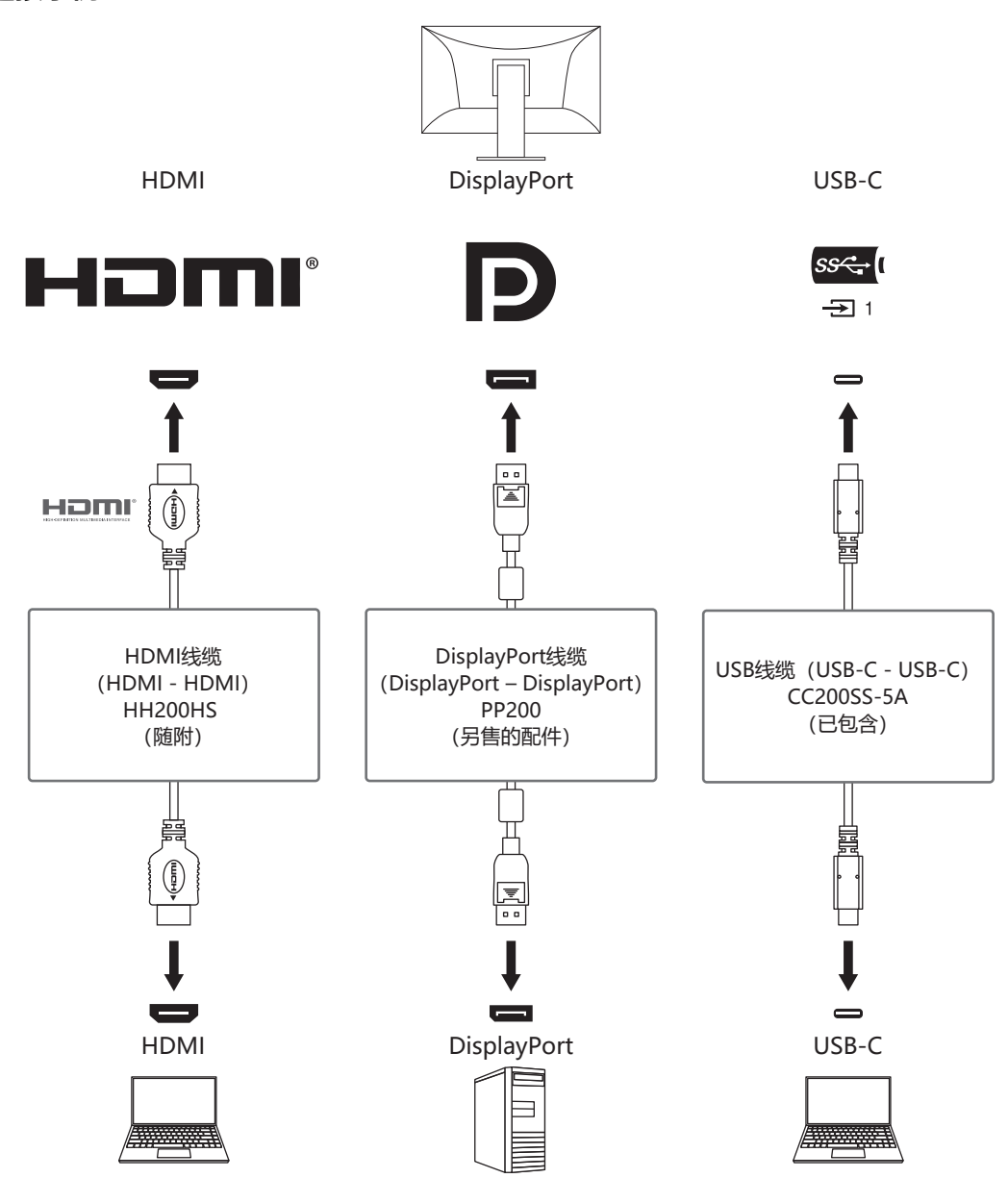

如果两个外部设备连接到一台显示器,则可以连接输入信号和USB端口,并且可以使 用两个外部设备切换连接到显示器的USB设备。有关详细信息,请参[阅USB选择 -](#page-23-0) [HDMI / DisplayPort / USB-C \[](#page-23-0)[}](#page-23-0) [24\]](#page-23-0)。

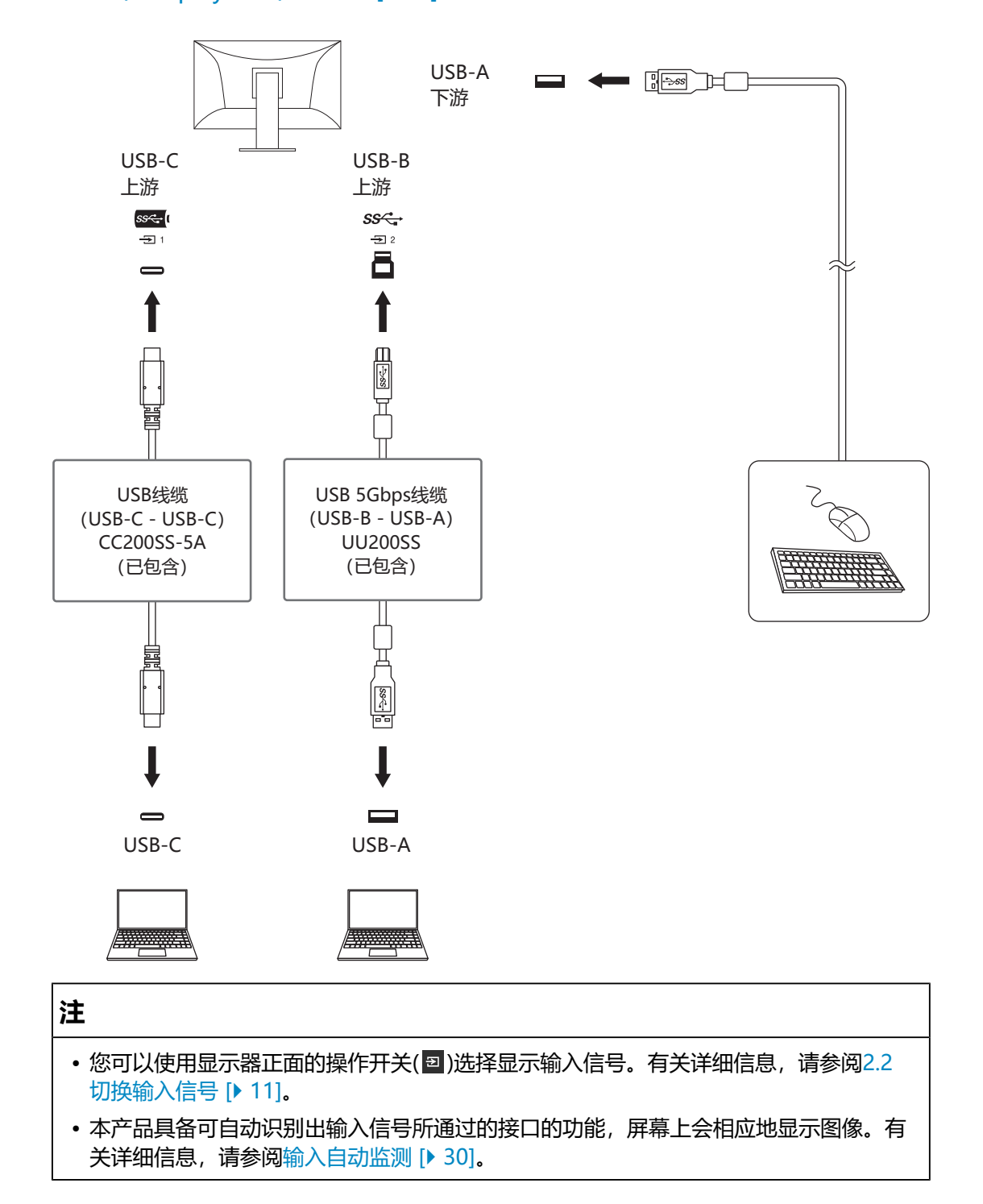

### <span id="page-42-0"></span>**8.3 规格**

### **8.3.1 液晶面板**

<span id="page-42-1"></span>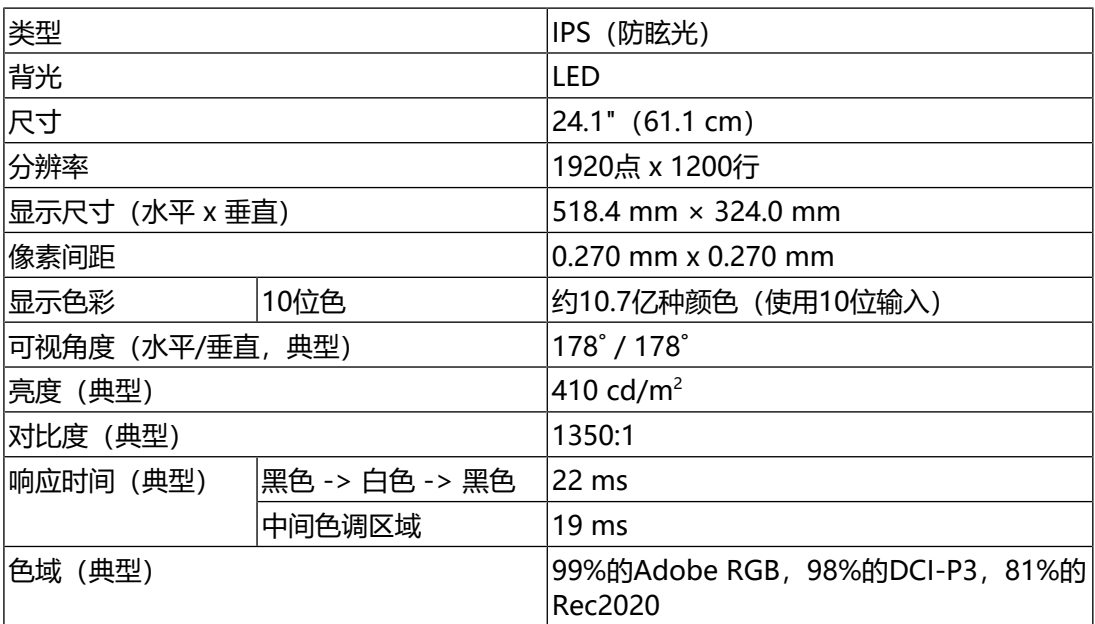

### **8.3.2 视频信号**

<span id="page-42-2"></span>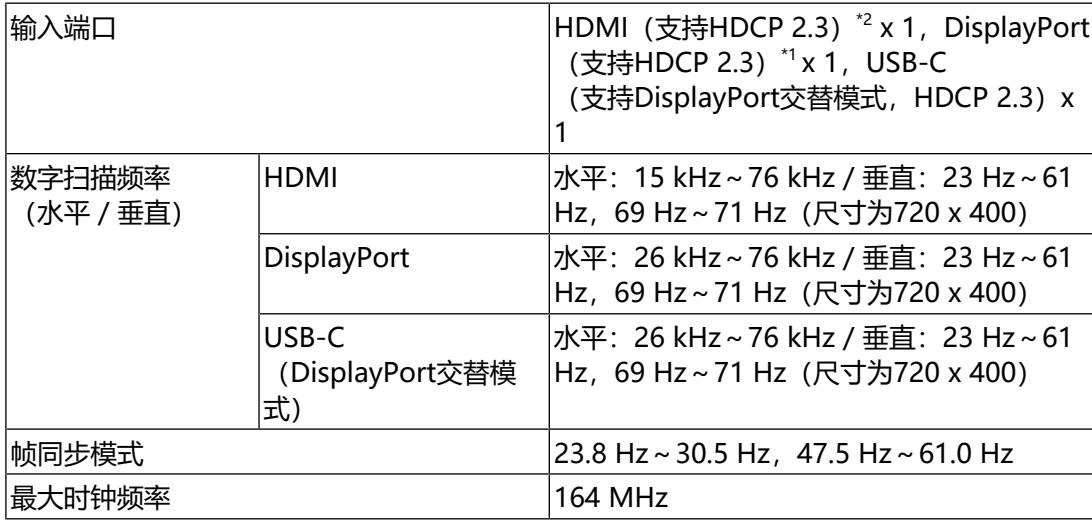

 $*1$  如果设定菜单中的"输入色彩格式"为"YUV", 则支持HDCP 1.3。

 $^*$ <sup>2</sup> 不支持HDMI CEC (或交互控制) 。

### **8.3.3 USB**

<span id="page-42-3"></span>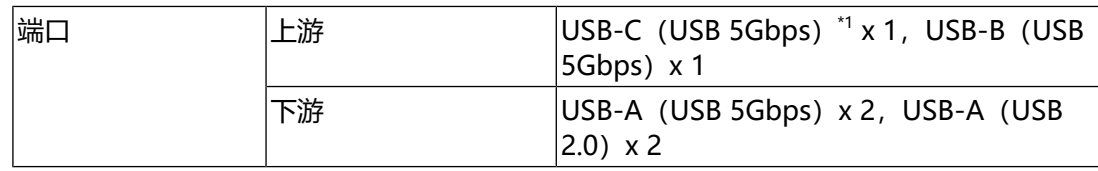

### 8 | 参考

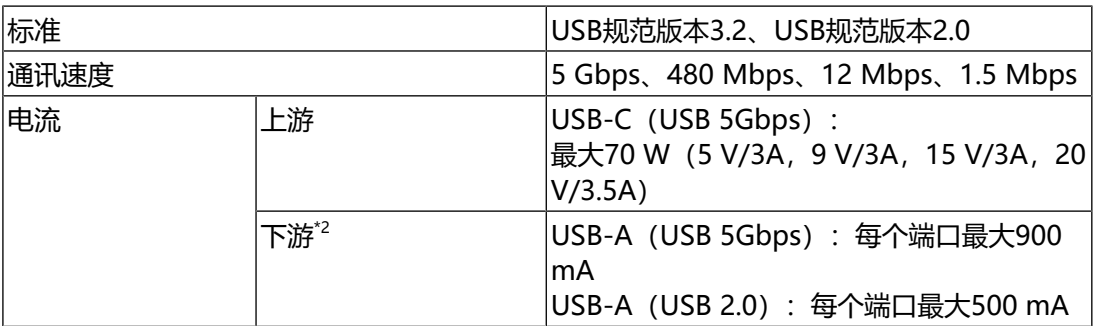

\*1 支持引脚分配E。可将选配的附件CP200(USB-C - DisplayPort)连接到外部设备的 DisplayPort输出接口。

\*2 如果外部设备和显示器未通过USB连接,则不会供电。

### **8.3.4 功率**

<span id="page-43-0"></span>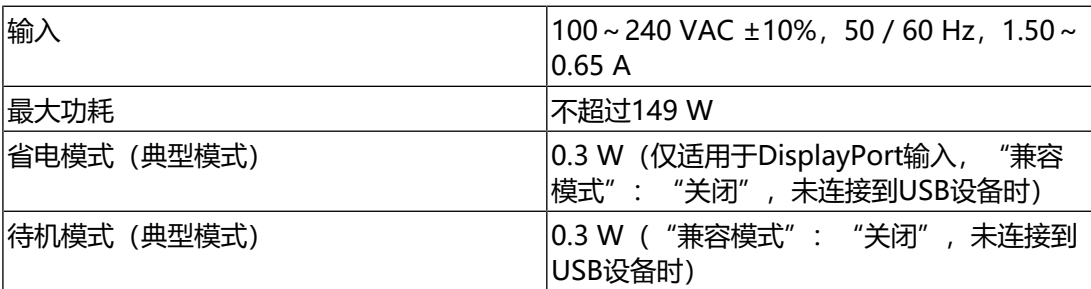

### **8.3.5 规格**

<span id="page-43-1"></span>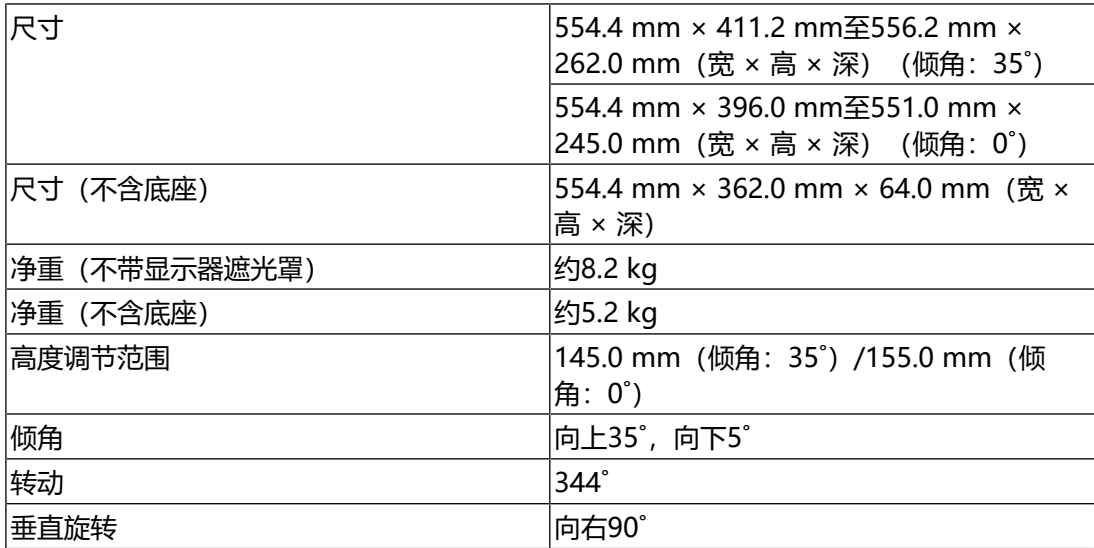

### **8.3.6 工作环境要求**

<span id="page-43-2"></span>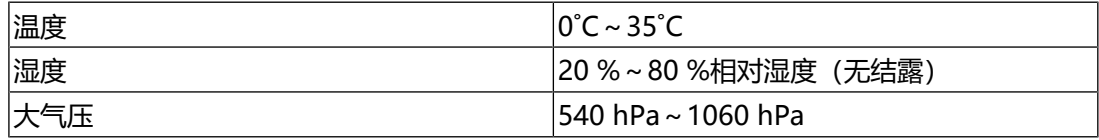

### **8.3.7 运输/储存环境要求**

<span id="page-44-0"></span>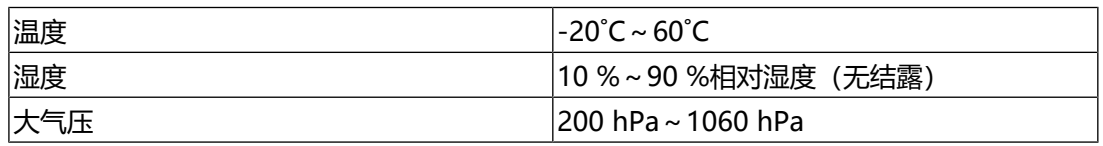

### **8.3.8 配件**

<span id="page-44-1"></span>有关配件的最新信息,请参照我们的网页。

[\(www.eizoglobal.com\)](https://www.eizoglobal.com)

# <span id="page-45-0"></span>**附录**

### <span id="page-45-1"></span>**商标**

术语HDMI、HDMI高清晰度多媒体接口、HDMI商业外观以及HDMI标志均是HDMI Licensing Administrator, Inc.的商标或注册商标。

DisplayPort和DisplayPort合规标志是Video Electronics Standards Association在 美国和其他国家/地区的商标。

SuperSpeed USB Trident标志是USB Implementers Forum, Inc的注册商标。

SSC

超高速USB供电(USB Power Delivery)三叉戟标志是USB Implementers Forum, Inc.的商标。

SS<sup>C</sup>I

USB Type-C和USB-C是USB Implementers Forum, Inc.的注册商标。

DICOM是美国电器制造商协会的注册商标,用于与医疗信息数字通讯相关的标准出 版物。

Kensington和Microsaver是ACCO品牌公司(ACCO Brands Corporation)的注册 商标。

Thunderbolt是英特尔公司在美国和 / 或其他国家的商标。

Microsoft和Windows是Microsoft Corporation在美国和其他国家的注册商标。

Adobe是Adobe在美国和其他国家的注册商标。

Apple、macOS、Mac OS、OS X、macOS Sierra、Macintosh和ColorSync是 Apple Inc.的商标。

ENERGY STAR是美国国家环境保护局在美国和其他国家的注册商标。

EIZO、EIZO标志、ColorEdge、CuratOR、DuraVision、FlexScan、FORIS、 RadiCS、RadiForce、RadiNET、Raptor和ScreenManager是EIZO Corporation 在日本和其他国家的注册商标。

ColorEdge Tablet Controller、ColorNavigator、EcoView NET、EIZO EasyPIX、 EIZO Monitor Configurator、EIZO ScreenSlicer、G-Ignition、i.Sound、Quick Color Match、RadiLight、Re/Vue、SafeGuard、Screen Administrator、 Screen InStyle、ScreenCleaner、SwitchLink和UniColor Pro是EIZO Corporation的商标。

所有其他公司名称、产品名称和徽标是其各自所有者的商标或注册商标。

### <span id="page-45-2"></span>**许可证**

本产品包含开源软件。如果包含按照GPL(GNU通用公共许可证)许可证条款授予 的开源软件,则根据GPL许可证条款规定,在购得该软件至少三年之内,我们会通过 CD-ROM或其他媒介以实际成本将相应GPL软件的源代码分发给通过以下联系方式

联系我们的任何个人或机构。此外,如果源代码中包含根据LGPL(GNU宽通用公共 许可证)条款授予的内容,则按照与上述GPL情形相同的方式分发源代码。

联系方式:[www.eizoglobal.com/contact/index.html](http://www.eizoglobal.com/contact/index.html)

\*请联系您当地的EIZO代表。

除根据GPL/LGPL或其他方式授予的开源软件外,不得传输、复制、反汇编、反编译 或反向工程本产品中包含的软件。此外,禁止违反出口法律法规出口本产品中包含的 任何软件。

本产品所用位图字体由Ricoh Industrial Solutions Inc.设计。

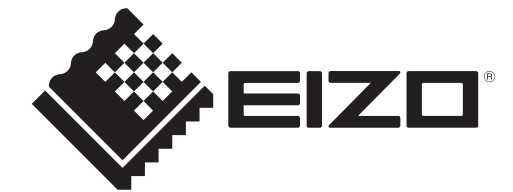

03V60384A1 UM-CS2400S

Copyright © 2023 EIZO Corporation. All rights reserved. 1st Edition – January, 2023